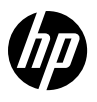

# Reference Guide

- Guide de référence
- Guía de referencia
- Анықтамалық нұсқаулық
- Guia de Referência
- Ghid de referință
- Справочное руководство
- Referentni vodič
- Довідковий посібник
- Başvuru Kılavuzu

الدليل المرجعي

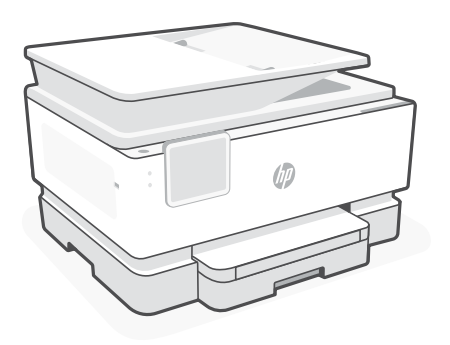

# HP OfficeJet Pro 9120 series

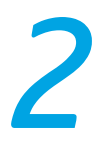

## **Control Panel**

- 1 Status Center Touch to display printer status.
- 2 Function buttons Touch to perform common tasks.
- 3 Back button
- 4 Home button
- 5 Help button

## **Printer Features**

#### **Front**

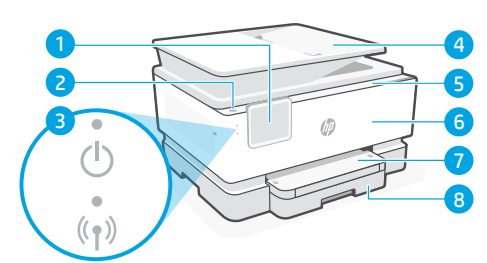

- 1 Control panel
- 2 Power button
- 3 Power light and Wi-Fi light
- 4 Document feeder
- 5 Cartridge access door
- 6 Front door
- 7 Output tray
- 8 Input tray

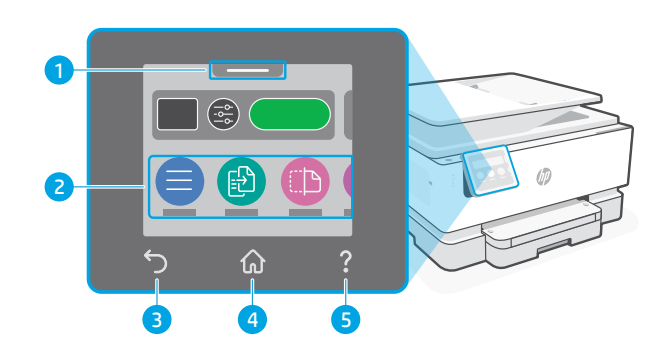

- **Back** 9 10 11 57 G 12 **9** Fax ports
- 10 USB port
- 11 Ethernet port
- 12 Power cord port

**Do not use USB for setup**

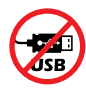

We encourage network connection for this printer. To use all the available features of this printer, complete setup using HP software and an Internet connection. After setup, you can print using a USB cable if needed.

English

# **Help and tips for Wi-Fi and connectivity**

If the software is unable to find your printer during setup or post setup, check the following conditions to resolve the issue.

## **Reset Wi-Fi (setup mode)**

#### **During initial setup:**

If the blue Wi-Fi light is not blinking, the printer might not be in Wi-Fi setup mode. Check the control panel and select "Resume Setup", if prompted.

#### **During printer use, Wi-Fi disconnects:**

- 1. On the control panel, touch Menu > Settings > Network. Scroll to Restore Network Settings and touch Restore.
- 2. Wait for printer to scan for Wi-Fi networks. Choose your network, enter the password, and connect.
- 3. If applicable, open HP software and add the printer again.

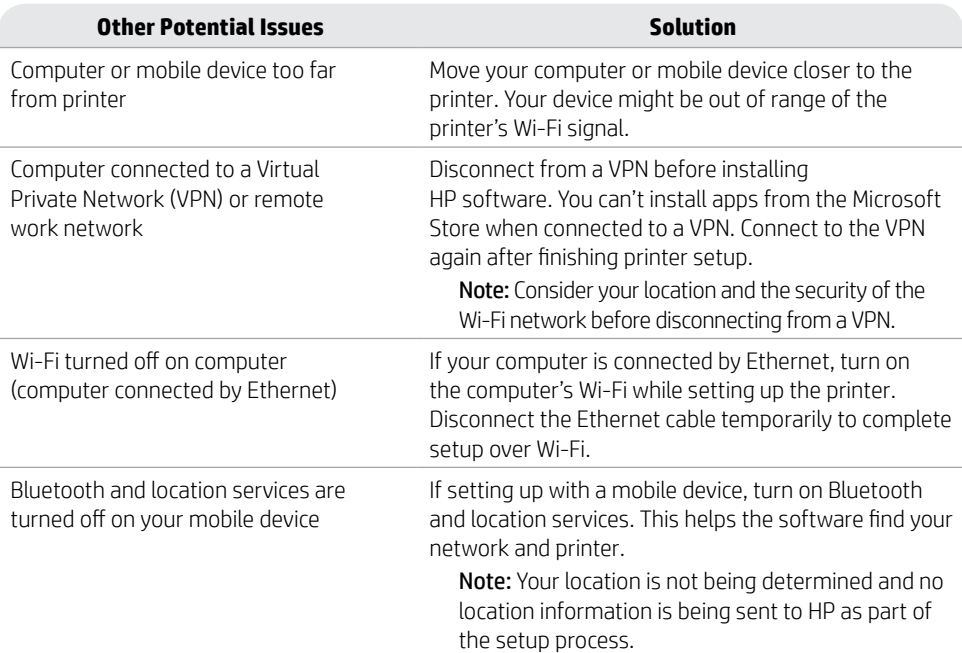

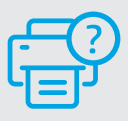

#### **Help and Support**

For printer troubleshooting and videos, visit [hp.com/start/4V2M9C](https://www.hp.com/start/4V2M9C/?utm_source=qr&utm_medium=guide) **[hp.com/start/4V2M9C](https://www.hp.com/start/4V2M9C/?utm_source=qr&utm_medium=guide)**

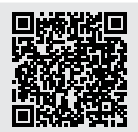

## **Printer hardware setup information**

#### **Load paper**

Open the paper tray and slide out the guides. Load Letter or A4 paper and adjust the guides. Close the tray. Pull open the output tray extender.

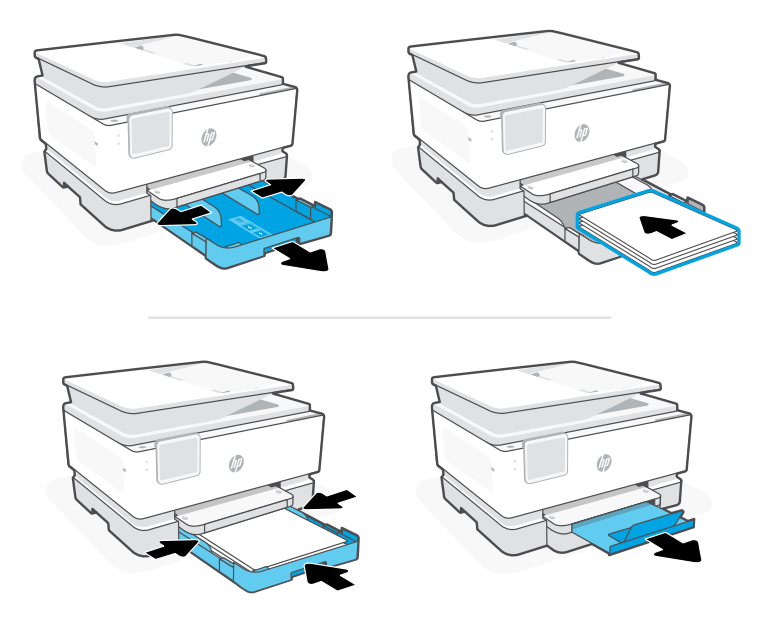

#### **Install cartridges**

Open the front door and then lift the cartridge access door by the scanner lid. Unpack cartridges. Insert each cartridge securely into the indicated slot. Close both doors.

Note: Make sure to use the cartridges provided with the printer for setup.

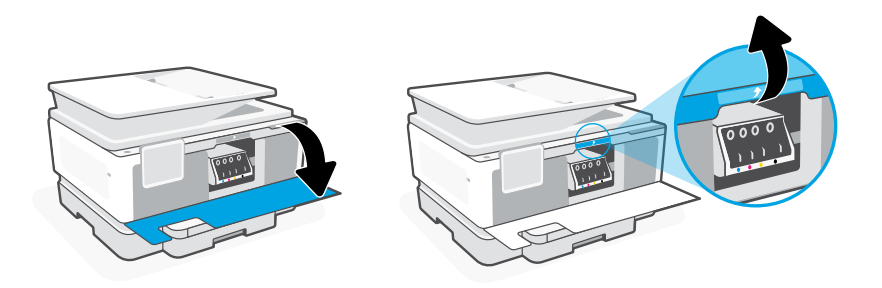

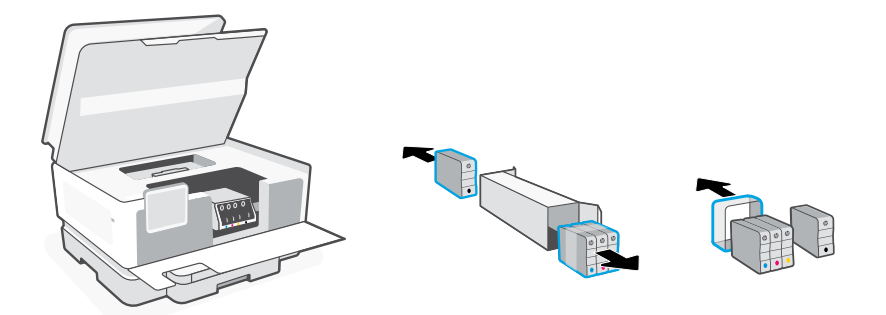

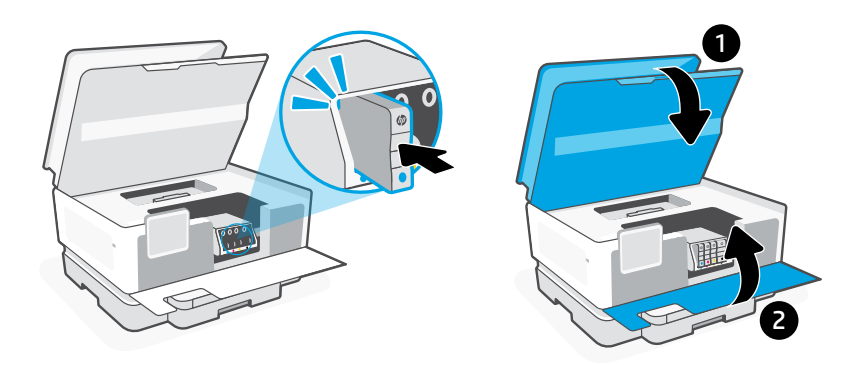

## **Align printhead**

Use the control panel to print and scan the alignment page. This might take a few minutes.

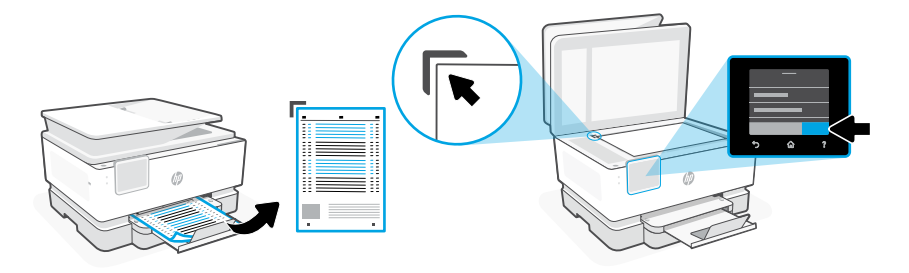

## **Panneau de commande**

- Centre d'état Appuyez pour afficher l'état de l'imprimante.
- Boutons de fonction Appuyez pour effectuer les tâches courantes.
- Bouton Précédent
- Bouton Accueil
- Bouton Aide

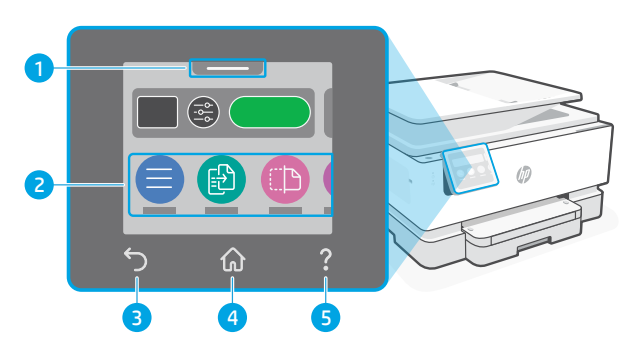

## **Caractéristiques de l'imprimante**

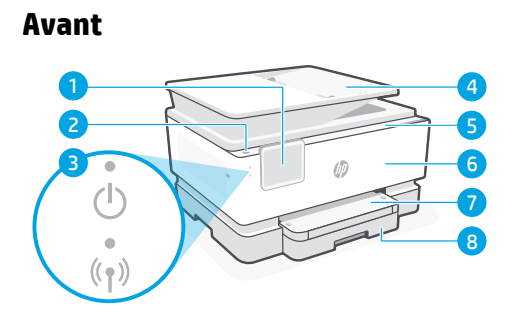

- Panneau de commande
- Bouton d'alimentation
- Voyant Alimentation et Voyant Wi-Fi
- Chargeur de documents
- Porte d'accès aux cartouches d'encre
- Panneau avant
- Bac de sortie
- Bac d'alimentation

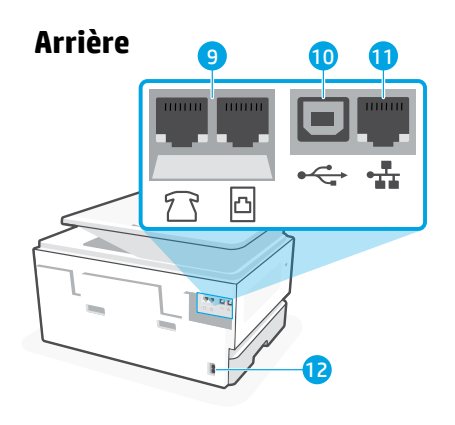

- Ports de télécopie
- 10 Port USB
- Port Ethernet
- Port du cordon d'alimentation

## **Ne pas utiliser de câble USB pour la configuration**

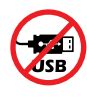

Nous recommandons la connexion réseau pour cette imprimante. Pour utiliser toutes les fonctionnalités disponibles de cette imprimante, procédez à la configuration à l'aide du logiciel HP et d'une connexion Internet. Après la configuration, vous pouvez imprimer à l'aide d'un câble USB si nécessaire.

## **Aide et conseils pour le Wi-Fi et la connectivité**

Si le logiciel ne parvient pas à trouver votre imprimante pendant ou après la configuration, vérifiez les conditions suivantes pour résoudre le problème.

## **Réinitialisation du Wi-Fi (mode de configuration)**

#### **Pendant la configuration initiale :**

Si le voyant Wi-Fi ne clignote pas en bleu, cela peut signifier que l'imprimante n'est pas en mode de configuration du Wi-Fi. Consultez le panneau de commande et sélectionnez « Reprendre la configuration », si vous y êtes invité.

#### **Au cours de l'utilisation de l'imprimante, le Wi-Fi se déconnecte :**

- 1. Sur le panneau de commande, appuyez sur Menu > Paramètres > Réseau. Faites défiler pour accéder à Restaurer les paramètres réseau et appuyez sur Restaurer.
- 2. Attendez que l'imprimante analyse les réseaux Wi-Fi. Choisissez votre réseau, saisissez le mot de passe et connectez-vous.
- **Autres problèmes possibles Solution** Ordinateur ou périphérique mobile trop éloigné de l'imprimante Rapprochez votre ordinateur ou périphérique mobile de l'imprimante. Votre périphérique est peut-être hors de portée du signal Wi-Fi de l'imprimante. Ordinateur connecté à un VPN (Virtual Private Network) ou à un réseau de travail distant Déconnectez l'ordinateur du VPN avant l'installation du logiciel HP. Vous ne pouvez pas installer d'applications depuis le Microsoft Store si vous êtes connecté à un VPN. Connectez-vous à nouveau au VPN après avoir terminé la configuration de l'imprimante. Remarque : Tenez compte de votre emplacement et de la sécurité du réseau Wi-Fi avant de vous déconnecter d'un VPN. Wi-Fi désactivé sur l'ordinateur (ordinateur connecté par Ethernet) Si votre ordinateur est connecté par Ethernet, activez le Wi-Fi de l'ordinateur pendant la configuration de l'imprimante. Débranchez temporairement le câble Ethernet pour terminer la configuration via Wi-Fi. La fonction Bluetooth et les services de localisation sont désactivés sur votre périphérique mobile Si vous procédez à la configuration sur un périphérique mobile, activez la fonction Bluetooth et les services de localisation. Cela aidera le logiciel à retrouver votre réseau et votre imprimante. Remarque : Votre emplacement n'est pas identifié et aucune information de localisation n'est envoyée à HP au cours du processus de configuration.

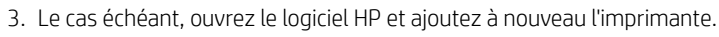

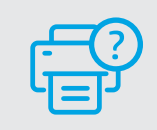

#### **Aide et support**

Pour obtenir plus d'informations sur le dépannage et consulter des vidéos, rendez-vous sur la page [hp.com/start/4V2M9C](https://www.hp.com/start/4V2M9C/?utm_source=qr&utm_medium=guide) **[hp.com/start/4V2M9C](https://www.hp.com/start/4V2M9C/?utm_source=qr&utm_medium=guide)**

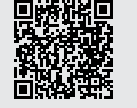

Français

Les informations contenues dans ce document peuvent faire l'objet de modifications sans préavis.

## **Informations sur la configuration matérielle de l'imprimante**

#### **Chargement du papier**

Ouvrez le bac à papier et sortez les guides. Chargez du papier de format Lettre ou A4 et ajustez les guides. Fermez le bac. Dépliez l'extension du bac de sortie.

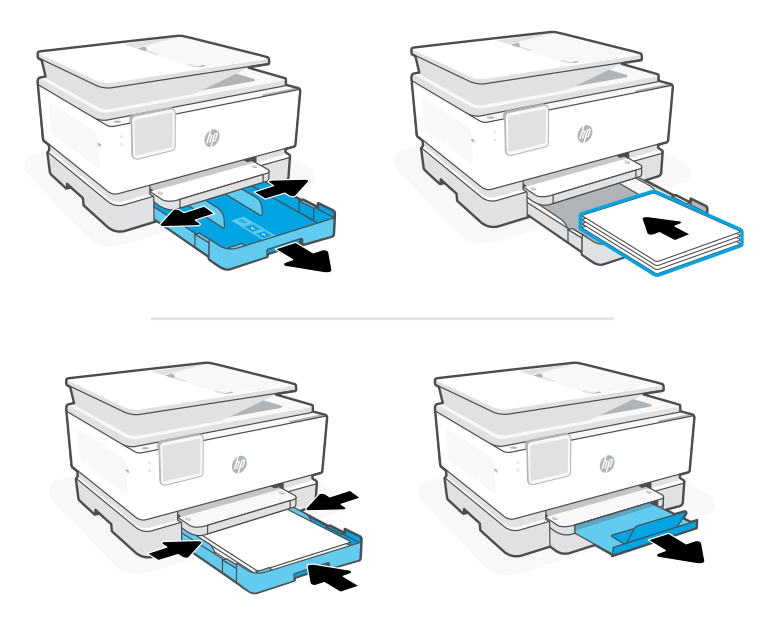

# **Installation des cartouches**

Ouvrez la porte avant, puis soulevez la porte d'accès aux cartouches au niveau du capot du scanner. Déballez les cartouches. Insérez chaque cartouche en toute sécurité dans l'emplacement indiqué. Fermez les deux portes.

Remarque: Assurez-vous de bien utiliser les cartouches fournies avec l'imprimante pour procéder à la configuration.

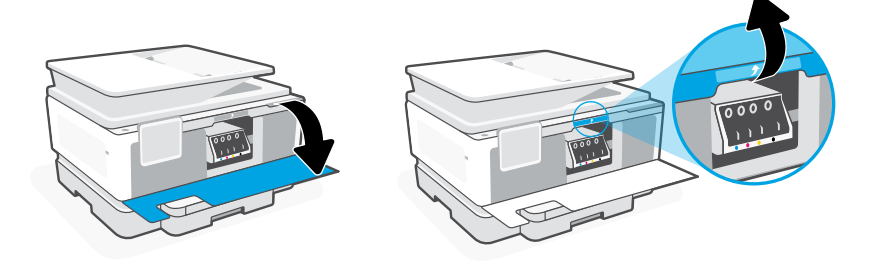

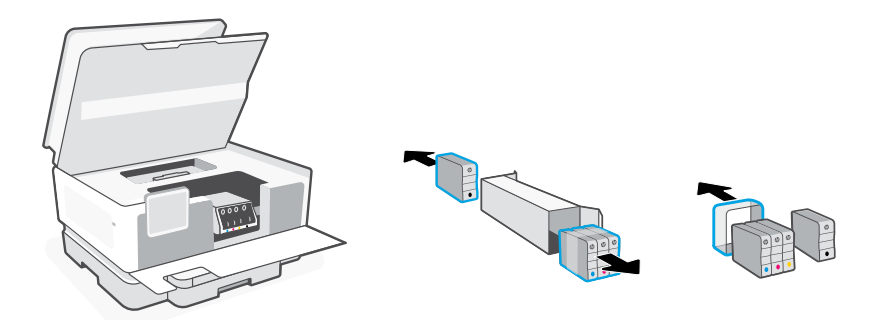

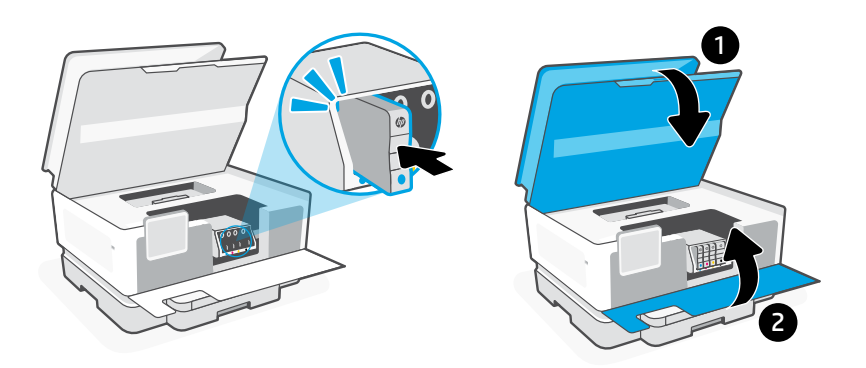

## **Alignement des têtes d'impression**

Utilisez le panneau de commande pour imprimer et numériser la page d'alignement. Cette opération peut prendre quelques minutes.

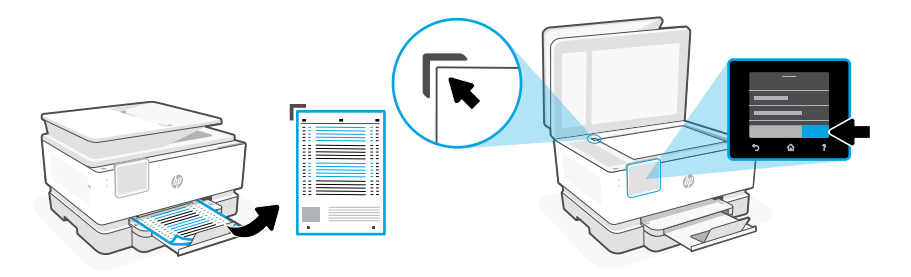

## **Panel de control**

- Centro de estado Toque para mostrar el estado de la impresora.
- Botones de funciones Toque para realizar tareas comunes.
- Botón Atrás
- Botón Inicio
- Botón Ayuda

## **Características de la impresora**

#### **Parte delantera**

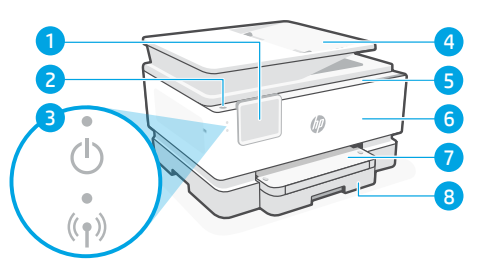

- Panel de control
- Botón Encendido
- Indicador luminoso de alimentación y de Wi-Fi
- Alimentador de documentos
- Puerta de acceso al cartucho
- Puerta delantera
- Bandeja de salida
- Bandeja de entrada

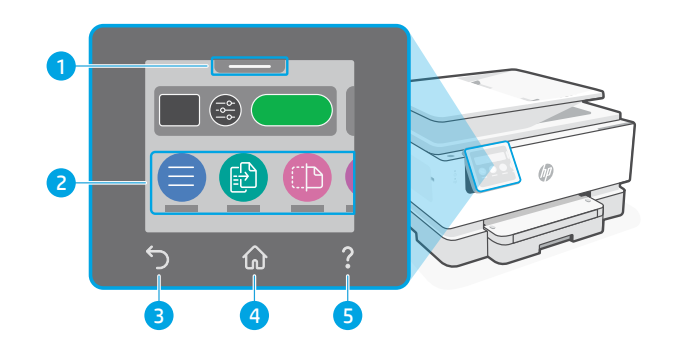

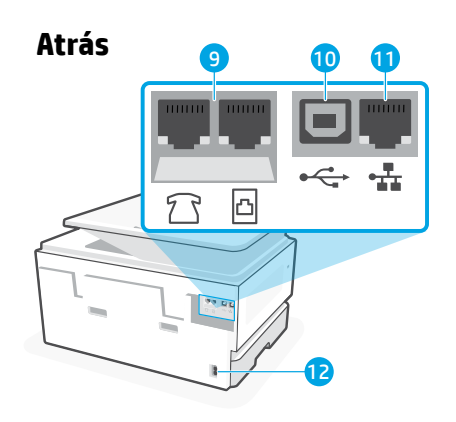

- Puertos de fax
- Puerto USB
- Puerto Ethernet
- Puerto del cable de alimentación

## **No utilice USB para la configuración**

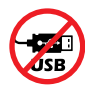

Recomendamos que la impresora disponga de conexión de red. Para utilizar todas las funciones disponibles de esta impresora, complete la configuración con el software de HP y una conexión a Internet. Después de la configuración, podrá imprimir utilizando un cable USB, si es necesario.

## **Ayuda y consejos para la Wi-Fi y la conexión**

Si el software no detecta su impresora durante o después de la configuración, revise las siguientes condiciones para resolver el problema.

#### **Restablecer Wi-Fi (modo de configuración)**

#### **Durante la configuración inicial:**

Si el indicador luminoso de Wi-Fi azul no parpadea, es posible que la impresora no esté en modo de configuración Wi-Fi. Compruebe el panel de control y seleccione «Reanudar configuración» si se le solicita.

#### **Durante el uso de la impresora, el Wi-Fi se desconecta:**

- 1. En el panel de control, toque Menú > Configuración > Red. Desplácese hasta Restaurar configuración de red y toque Restaurar.
- 2. Espere a que la impresora busque redes Wi-Fi. Elija su red, introduzca la contraseña y establezca conexión.
- 3. Si procede, abra el software HP y añada de nuevo la impresora.

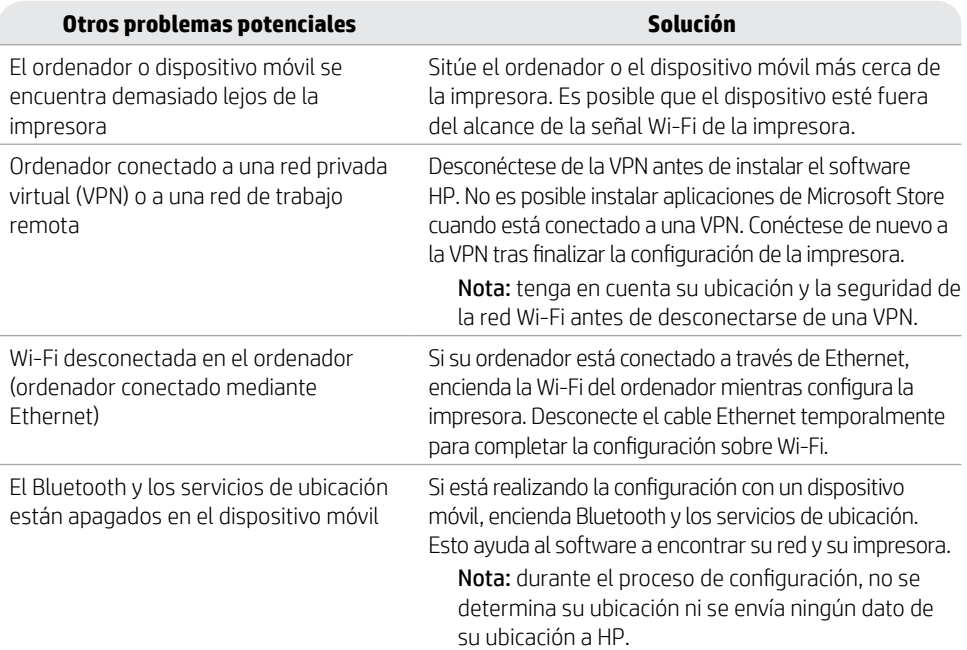

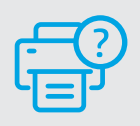

#### **Ayuda y soporte técnico**

Para solucionar problemas y visualizar vídeos de la impresora, visite [hp.com/start/4V2M9C](https://www.hp.com/start/4V2M9C/?utm_source=qr&utm_medium=guide)

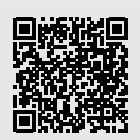

**[hp.com/start/4V2M9C](https://www.hp.com/start/4V2M9C/?utm_source=qr&utm_medium=guide)**

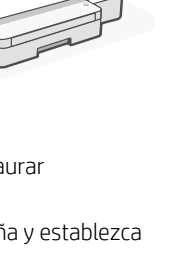

## **Información de configuración del hardware de la impresora**

#### **Cargar papel**

Abra la bandeja de papel y deslice las guías hacia fuera. Cargue papel tipo Carta o A4 y ajuste las guías. Cierre la bandeja. Tire del extensor de la bandeja de salida para abrirla.

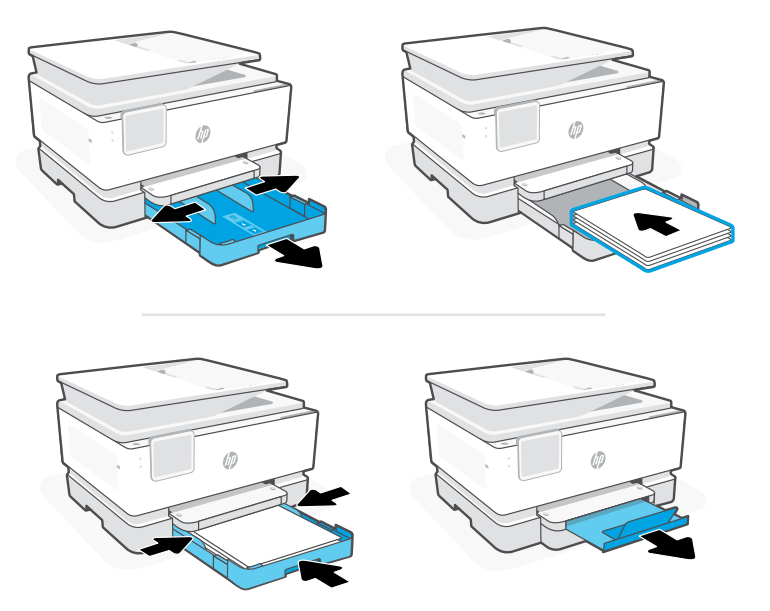

#### **Instalar cartuchos**

Abra la puerta frontal y, a continuación, levante la puerta de acceso al cartucho junto a la tapa del escáner. Desembale los cartuchos. Inserte cada cartucho firmemente en la ranura indicada. Cierre ambas puertas.

Nota: asegúrese de utilizar los cartuchos de tinta incluidos para la configuración de la impresora.

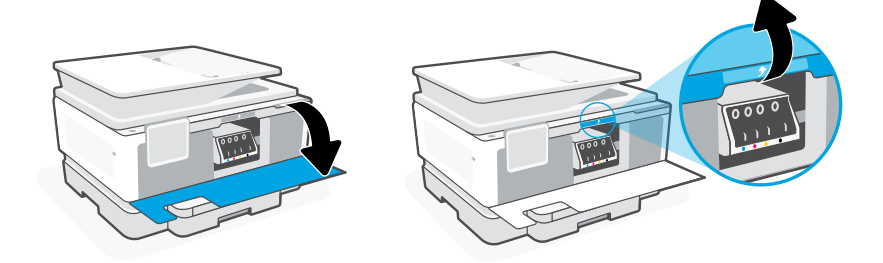

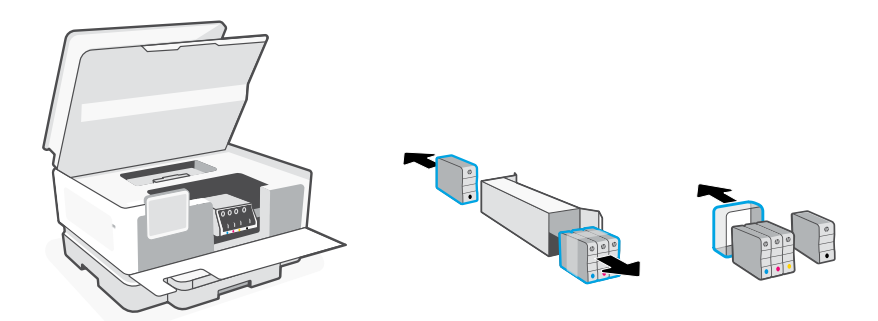

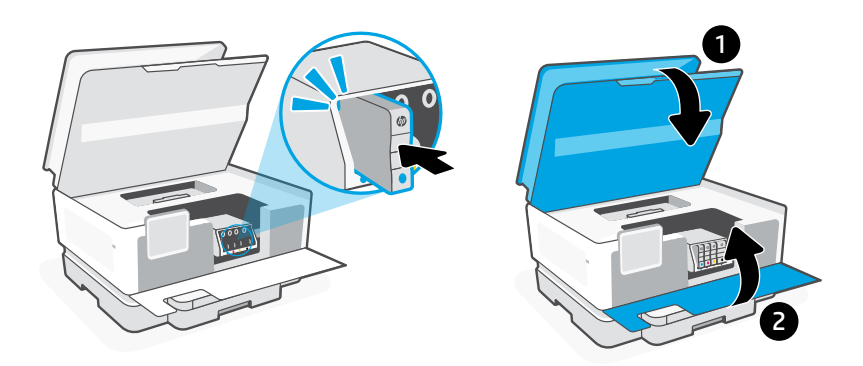

## **Alinear cabezal de impresión**

Utilice el panel de control para imprimir y escanear la página de alineación Esto puede tardar unos minutos.

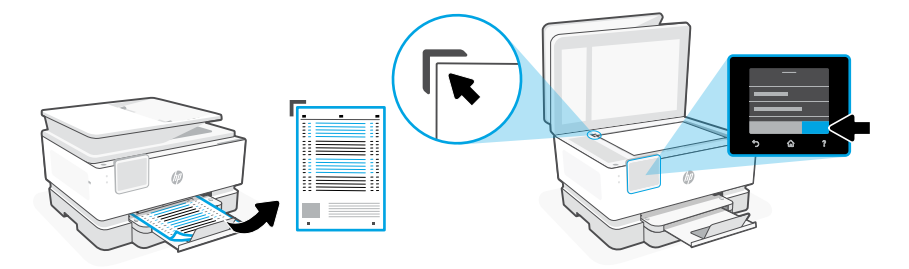

## **Басқару тақтасы**

- Күй орталығы Принтер күйін көрсету үшін түртіңіз.
- Функция түймелері Әдеттегі тапсырмаларды орындау үшін түртіңіз.
- Back (Артқа) түймесі
- Home (Басты) түймесі
- Анықтама түймешігі

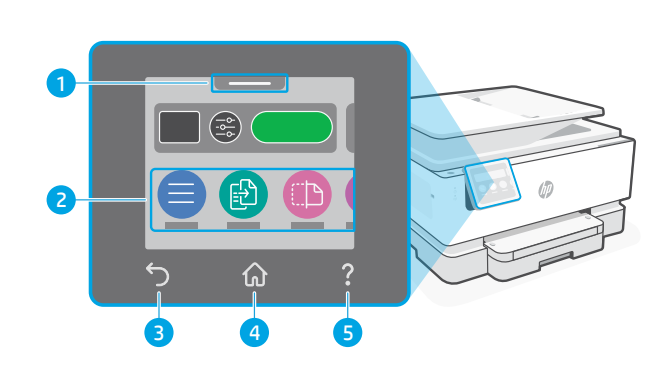

## **Принтер мүмкіндіктері**

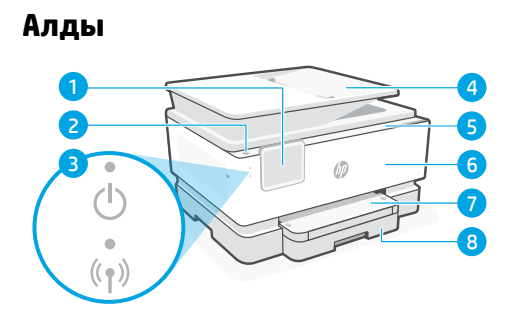

- Басқару тақтасы
- Қуат түймесі
- Қуат шамы және Wi-Fi шамы
- Құжат беру құралы
- Картридж қақпағы
- Алдыңғы есік
- Шығыс науасы
- Кіріс науасы

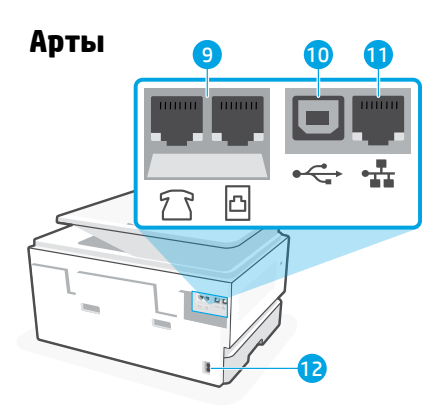

- Факс порттары
- USB порты
- Ethernet порты
- Қуат сымының порты

## **Параметрлерді орнату үшін USB кабелін пайдалануға болмайды**

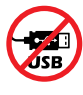

Біз осы принтер үшін желілік қосылысты ұсынамыз. Осы принтердің барлық қолжетімді мүмкіндіктерін пайдалану үшін реттеу рәсімін HP бағдарламалық жасақтамасы және Интернет қосылымы арқылы аяқтаған жөн. Қажет болса, орнатудан кейін USB кабелін пайдалану арқылы басып шығаруға болады.

## **Wi-Fi желісі мен желіге жалғау бойынша анықтама мен кеңестер**

Бағдарламалық құралды реттеу немесе кейінгі реттеу кезінде принтерді таба алмаса, мәселені шешу үшін төмендегі шарттарды тексеріңіз.

#### **Wi-Fi желісін қайта орнату (параметрлерді орнату режимі) Параметрлерді бастапқы орнату кезінде:**

Егер көк Wi-Fi шамы жыпылықтамаса, принтер Wi-Fi реттеу режимінде болмауы мүмкін. Басқару тақтасын тексеріп, нұсқау берілсе, «Resume Setup» (Реттеуді жалғастыру) опциясын таңдаңыз.

#### **Принтерді пайдалану барысында Wi-Fi ажырап қалады:**

- 1. Басқару тақтасында Menu > Settings > Network (Мәзір > Параметрлер > Желі) тармағын түртіңіз. Restore Network Settings (Желі параметрлерін қалпына келтіру) тармағына жылжып барып, «Restore» (Қалпына келтіру) түймесін түртіңіз.
- 2. Принтер Wi-Fi желілерін сканерлеп болғанша күтіңіз. Желіңізді таңдап, құпиясөзді енгізіңіз де, оған қосылыңыз.
- 3. Егер болса HP бағдарламалық жасақтамасын ашып, принтерді қайтадан қосыңыз.

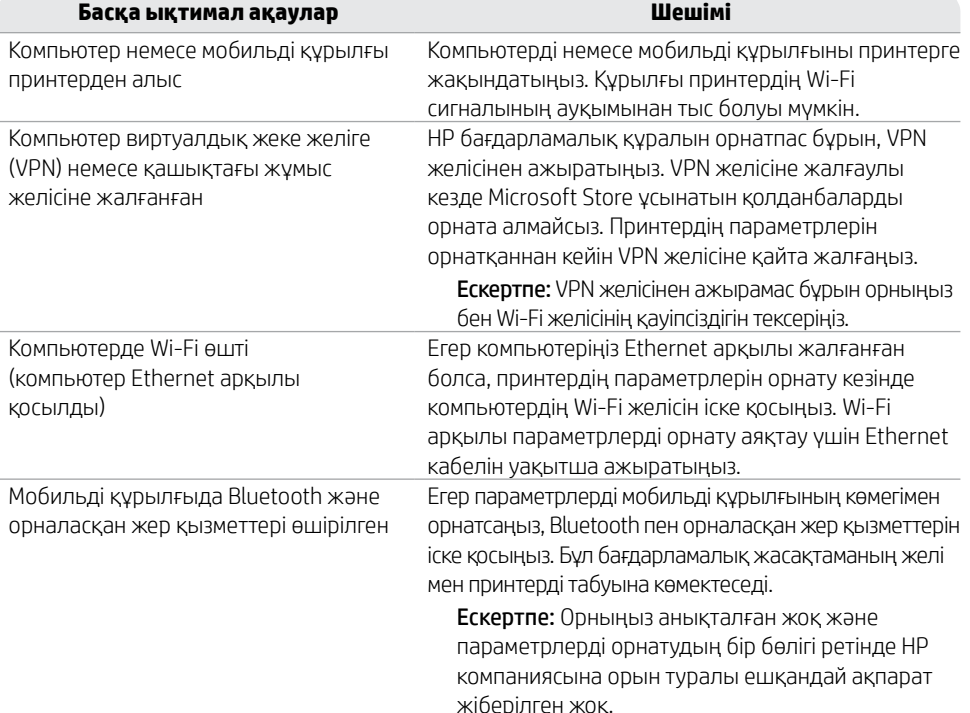

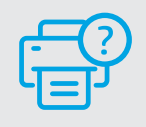

#### **Анықтама және Қолдау қызметі**

Принтер ақауларын жою және видео көру үшін [hp.com/start/4V2M9C](https://www.hp.com/start/4V2M9C/?utm_source=qr&utm_medium=guide) сайтына кіріңіз **[hp.com/start/4V2M9C](https://www.hp.com/start/4V2M9C/?utm_source=qr&utm_medium=guide)**

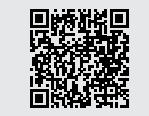

Бұл құжатта берілген ақпарат ескертусіз өзгертіледі.

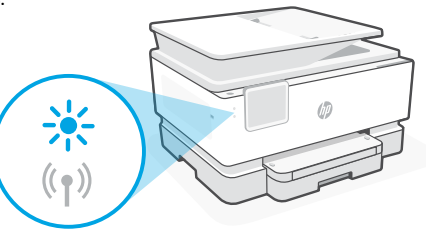

## **Принтердің аппараттық жабдығының параметрлерін орнату туралы ақпарат**

#### **Қағаз салу**

Қағаз науасын ашып, бағыттауыштарды сырғытып алыңыз. Letter немесе A4 пішіміндегі қағазды салып, бағыттауыштарды реттеңіз. Науаны жабыңыз. Шығыс науа ұзартқышын тартып ашыңыз.

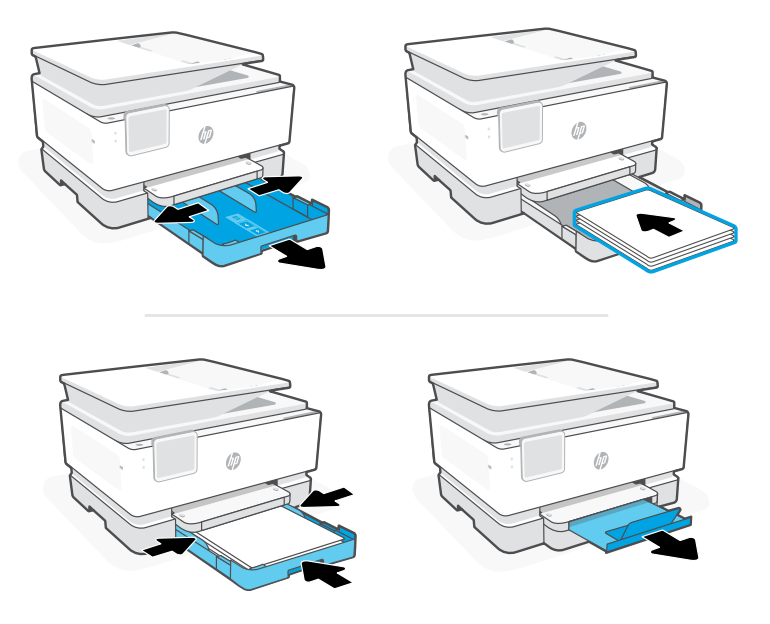

#### **Картридждерді орнату**

Алдыңғы есікті ашып, сканер қақпағы арқылы картриджді алу есігін көтеріңіз. Картридждерді қабынан шығарыңыз. Әр картриджді көрсетілген ұясына мықтап салыңыз. Екі есікті де жабыңыз.

Ескертпе: Орнату үшін принтермен бірге келген картридждерді пайдаланыңыз.

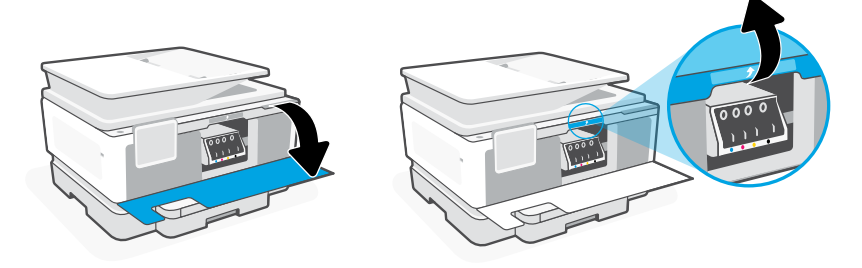

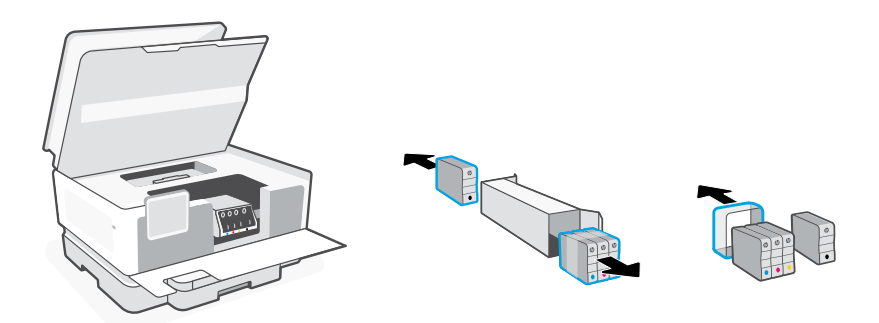

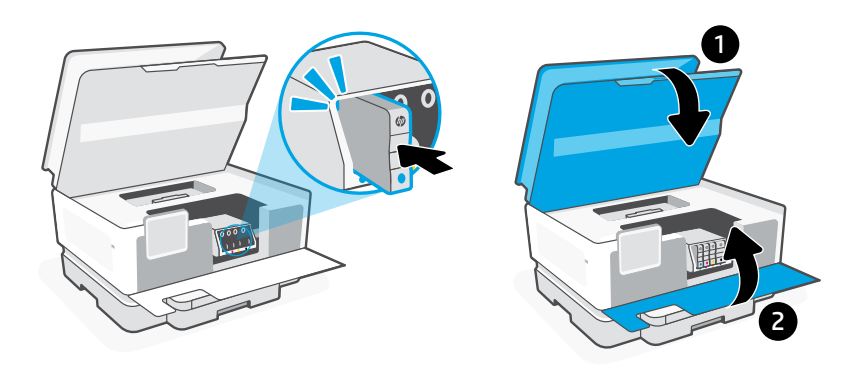

#### **Басып шығару механизмін туралау**

Туралау бетін басып шығару және сканерлеу үшін басқару панелін пайдаланыңыз. Бұған бірнеше минут кетуі мүмкін.

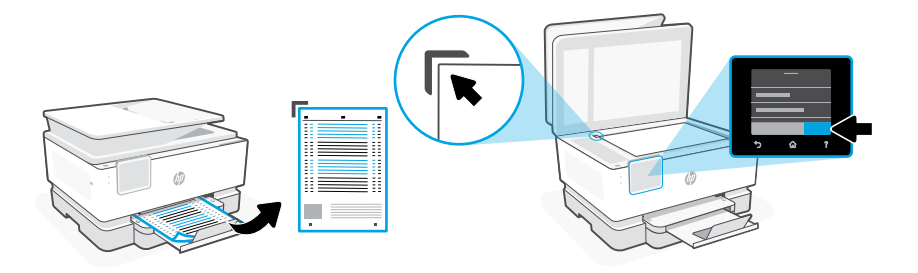

## **Painel de Controle**

- Central de status Toque para exibir o status da impressora.
- Botões de função Toque para realizar tarefas comuns.
- Botão Voltar
- Botão Início
- Botão Ajuda

## **Recursos da impressora**

#### **Frente**

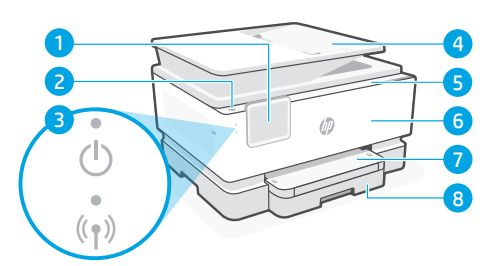

- Painel de Controle
- Botão Liga/Desliga
- Luz de liga/desliga e luz de Wi-Fi
- Alimentador de documentos
- Porta de acesso aos cartuchos
- Porta frontal
- Bandeja de saída
- Bandeja de entrada

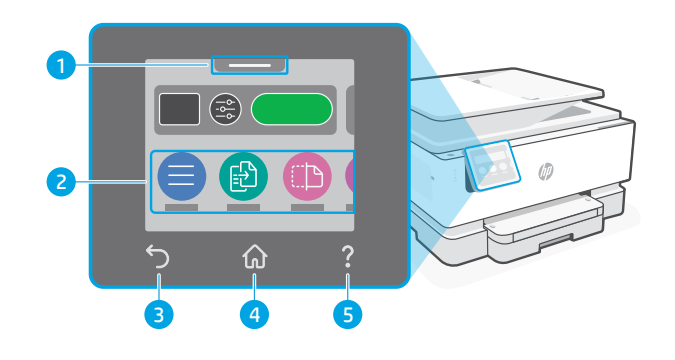

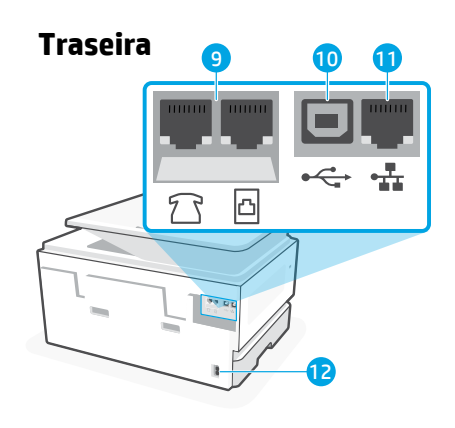

- Portas de fax
- 10 porta USB
- Porta Ethernet
- Porta do cabo de alimentação

## **Não use USB para a configuração**

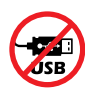

Recomendamos enfaticamente o uso da conexão de rede da impressora. Para utilizar todos os recursos disponíveis nesta impressora, conclua a configuração usando o software HP e uma conexão com a Internet. Após a configuração, você poderá imprimir usando um cabo USB, se necessário.

19

# **Ajuda e dicas sobre Wi-Fi e conectividade**

Se o software não conseguir encontrar sua impressora durante ou após a configuração, verifique as seguintes condições para resolver o problema.

## **Redefinir Wi-Fi (modo de configuração)**

#### **Durante a configuração inicial:**

Se a luz de Wi-Fi não estiver piscando na cor azul, pode ser que a impressora não esteja no modo de configuração do Wi-Fi. Verifique o painel de controle e selecione "Continuar configuração", se solicitado.

#### **Durante o uso da impressora, Wi-Fi se desconecta:**

- 1. No painel de controle, toque em Menu > Configurações > Rede. Role até Restaurar configurações de rede e toque em Restaurar.
- 2. Aguarde até a impressora procurar as redes Wi-Fi. Escolha a sua rede, insira a senha e conecte-se.
- 3. Se aplicável, abra o software HP e reacrescente a impressora.

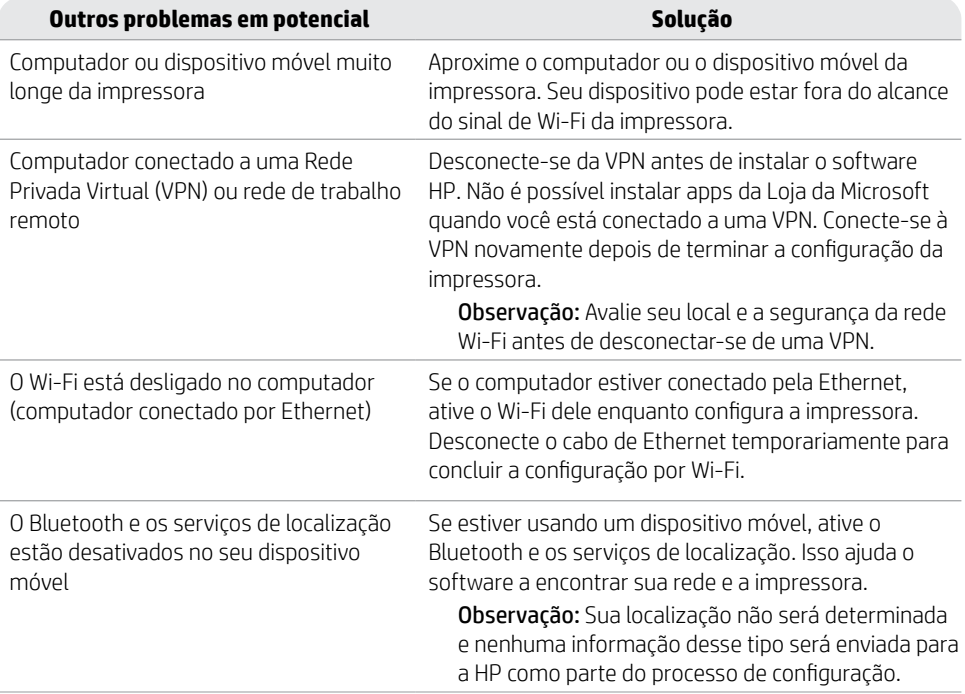

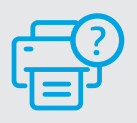

#### **Ajuda e suporte**

Para ver a solução de problemas e vídeos da impressora, acesse [hp.com/start/4V2M9C](https://www.hp.com/start/4V2M9C/?utm_source=qr&utm_medium=guide)

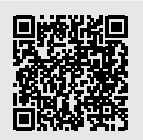

**[hp.com/start/4V2M9C](https://www.hp.com/start/4V2M9C/?utm_source=qr&utm_medium=guide)**

## **Informações de instalação de hardware da impressora**

#### **Colocar papel**

Abra a bandeja de papel e deslize as guias para fora. Coloque papel carta ou A4 e ajuste as guias. Feche a bandeja. Puxe a extensão da bandeja de saída.

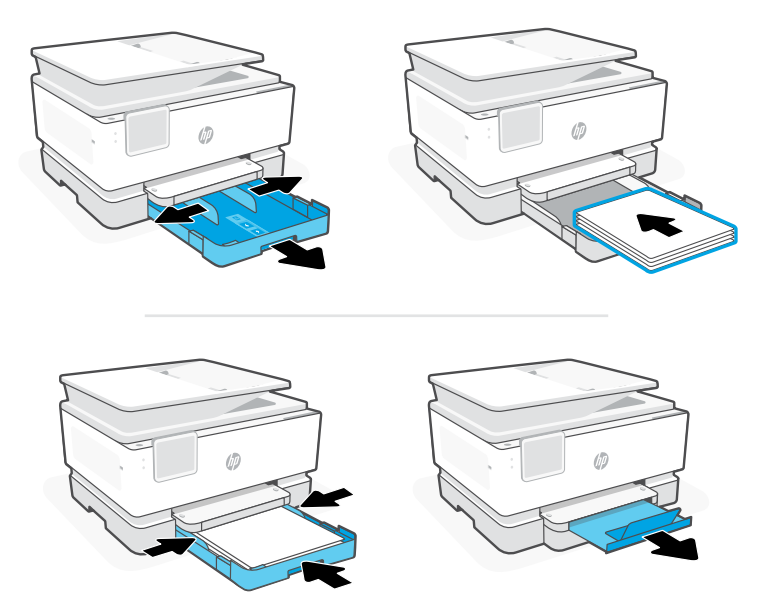

#### **Instalar cartuchos**

Abra a porta frontal e levante a porta de acesso ao cartucho pela tampa do scanner. Desembale os cartuchos. Insira cada cartucho firmemente no slot indicado. Feche as duas portas.

Observação: Certifique-se de usar os cartuchos fornecidos com a impressora para configuração.

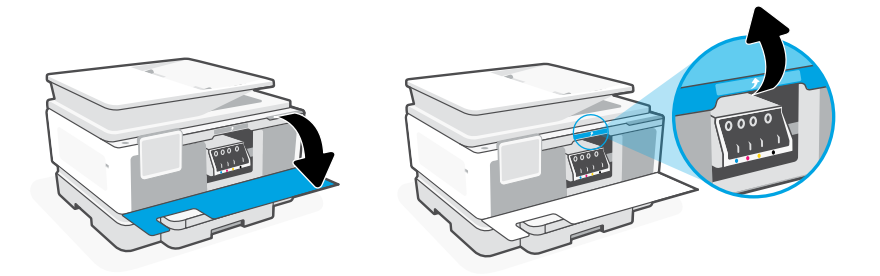

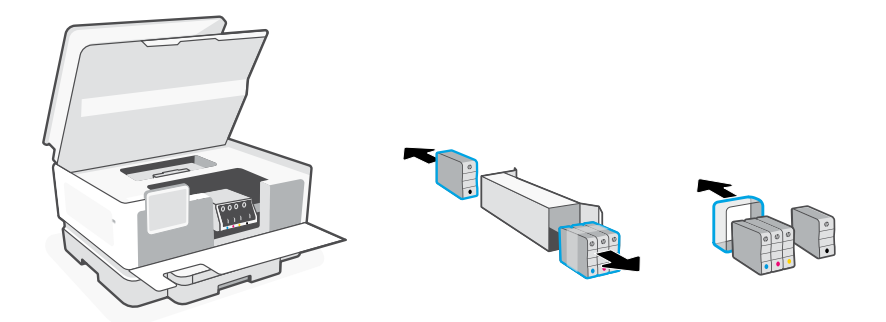

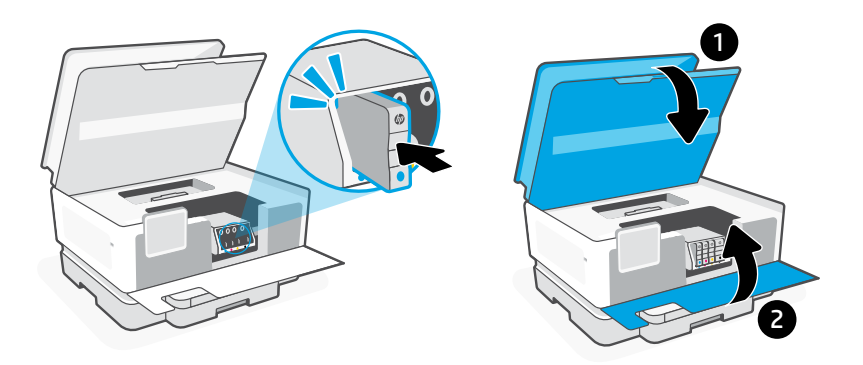

## **Alinhar o cabeçote de impressão**

Use o painel de controle para imprimir e digitalizar a página de alinhamento. Isso pode levar alguns minutos.

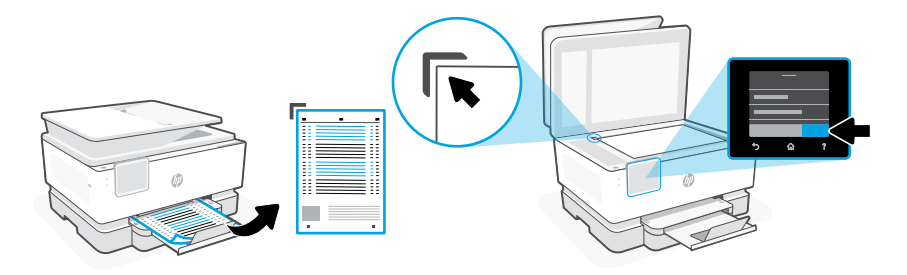

## **Panoul de control**

- 1 Centrul de stare Atingeti pentru a afisa starea imprimantei.
- 2 Butoane de functii Atingeti pentru a efectua activități obisnuite.
- 3 Buton Înapoi
- 4 Butonul Ecran principal
- **5** Butonul Aiutor

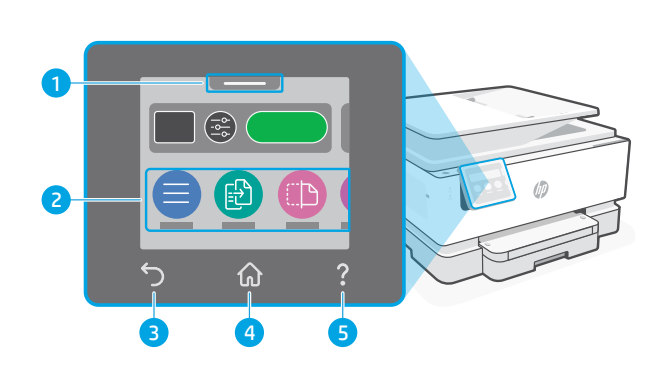

## **Caracteristici imprimantă**

#### **Partea frontală**

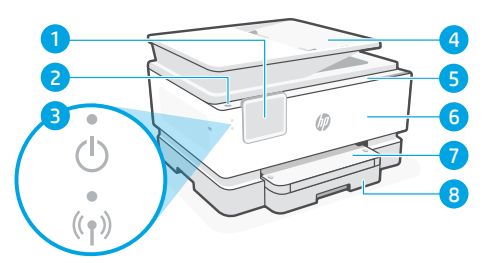

- 1 Panoul de control
- 2 Butonul Alimentare
- 3 Led alimentare şi led Wi-Fi
- 4 Alimentatorul de documente
- 5 Uşa de acces la cartuşe
- 6 Capac frontal
- 7 Tavă de ieşire
- 8 Tavă de alimentare

**Partea din spate** 9 10 11 b 12

- 9 Porturi de fax
- 10 Port USB
- 11 Port Ethernet
- 12 Port pentru cablul de alimentare

## **Nu folosiţi USB-ul pentru configurare**

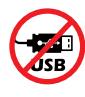

Recomandăm conectarea la rețea pentru această imprimantă. Pentru a utiliza toate caracteristicile disponibile ale imprimantei, finalizați configurarea folosind software-ul HP şi o conexiune la internet. După configurare, puteţi imprima utilizând un cablu USB, dacă este necesar.

## **Ajutor şi sfaturi pentru Wi-Fi şi conectivitate**

Dacă software-ul nu poate să găsească imprimanta în timpul configurării sau după configurare, verificați condițiile următoare pentru a rezolva problema.

## **Resetarea conexiunii Wi-Fi (mod de configurare)**

#### **În timpul configurării iniţiale:**

Dacă indicatorul luminos albastru Wi-Fi nu clipeşte, este posibil ca imprimanta să nu fie în modul de configurare a conexiunii Wi-Fi. Verificati panoul de control si selectați Reluați configurarea, dacă vi se solicită.

#### **În timpul utilizării imprimantei, conexiunea Wi-Fi se deconectează:**

- 1. Pe panoul de control, atingeţi Meniu > Setări > Reţea. Derulaţi la Restabilire setări reţea şi atingeţi Restabilire.
- 2. Asteptați ca imprimanta să caute rețele Wi-Fi. Alegeți rețeaua dorită, introduceți parola și conectati-vă.
- 3. Dacă este cazul, deschideţi software-ul HP şi adăugaţi din nou imprimanta.

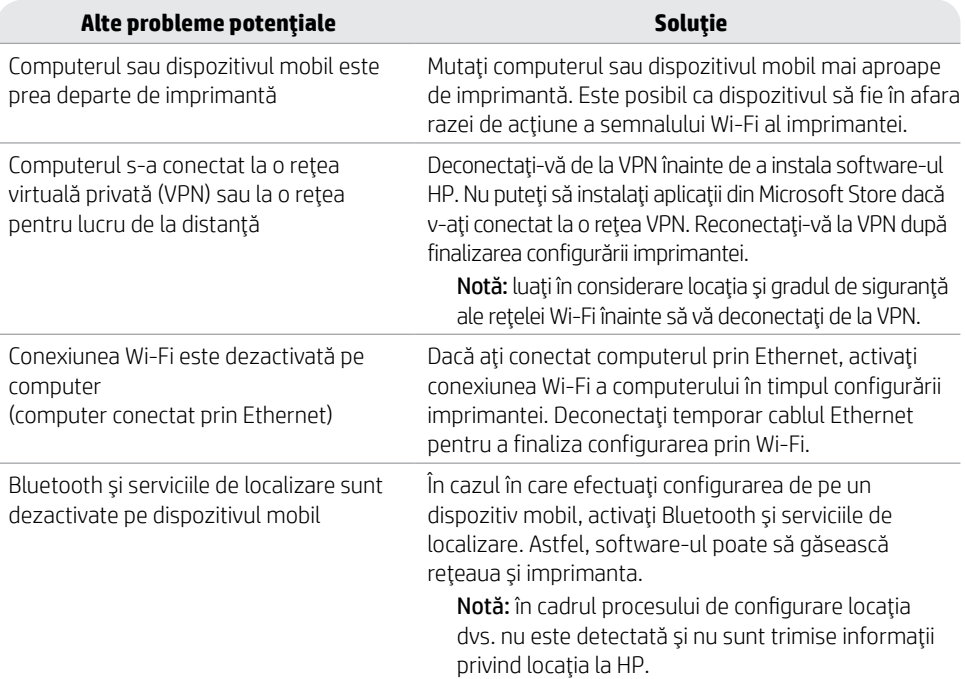

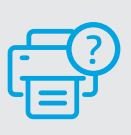

## **Ajutor şi asistenţă**

Pentru informatii și videoclipuri despre depanarea imprimantei, accesati [hp.com/start/4V2M9C](https://www.hp.com/start/4V2M9C/?utm_source=qr&utm_medium=guide) **[hp.com/start/4V2M9C](https://www.hp.com/start/4V2M9C/?utm_source=qr&utm_medium=guide)**

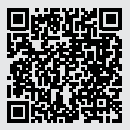

## **Informaţii despre configurarea hardware-ului imprimantei**

## **Încărcarea hârtiei**

Deschideţi tava de hârtie şi desfaceţi ghidajele prin glisare. Încărcaţi hârtie Letter sau A4 şi ajustaţi ghidajele. Închideți tava. Trageți extensia tăvii de ieșire.

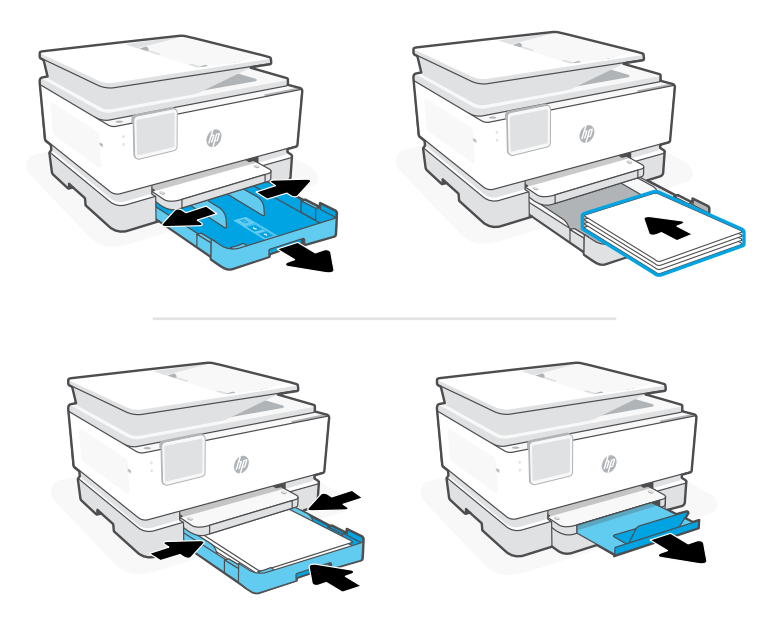

#### **Instalaţi cartuşele**

Deschideţi uşa frontală şi ridicaţi uşa de acces la cartuş de la capacul scanerului. Despachetaţi cartuşele. Introduceţi corect fiecare cartuş în slotul indicat. Închideţi ambele uşi.

Notă: pentru configurare, asiguraţi-vă că utilizaţi cartuşele furnizate cu imprimanta.

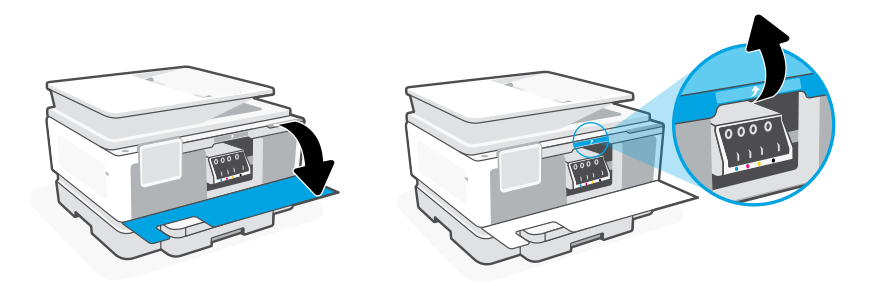

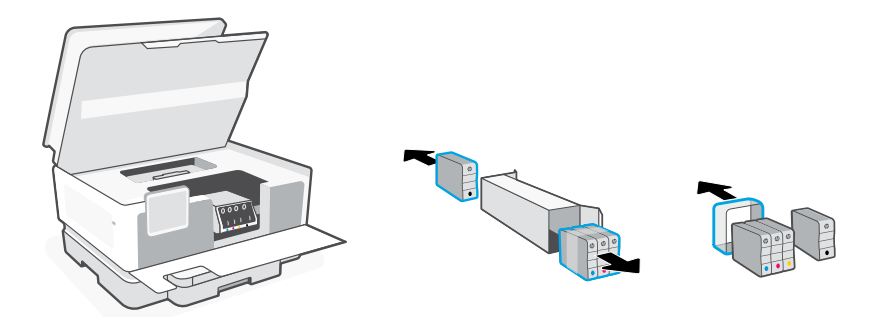

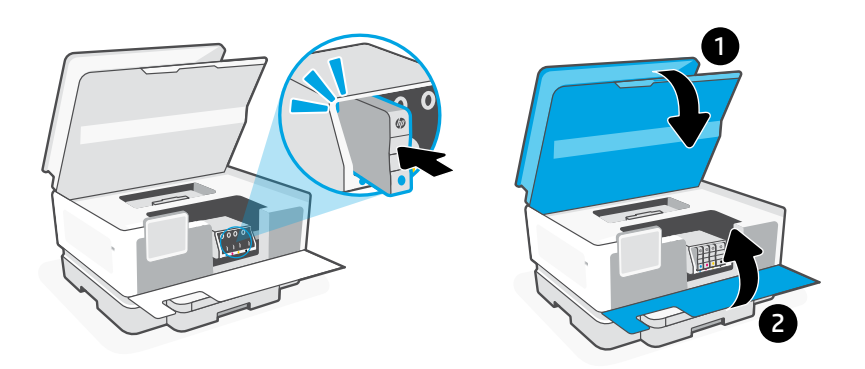

## **Alinierea capului de imprimare**

Folosiţi panoul de control pentru a imprima şi a scana pagina de aliniere. Această operaţie poate dura câteva minute.

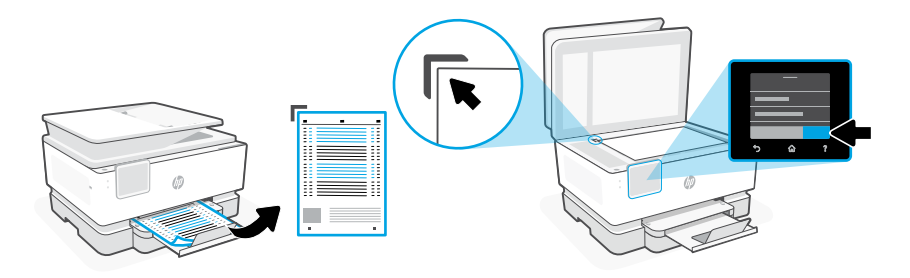

## **Панель управления**

- Центр состояния Коснитесь, чтобы показать состояние принтера.
- Функциональные кнопки Нажмите для выполнения общих задач.
- Кнопка «Назад»
- Кнопка главного экрана
- Кнопка «Справка»

#### **Компоненты принтера**

#### **Передняя сторона**

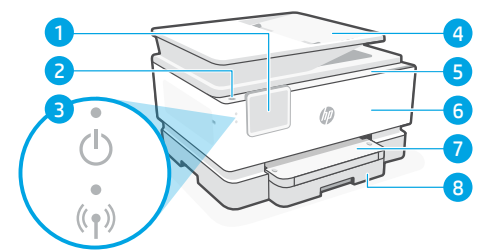

- Панель управления
- Кнопка питания
- Индикатор питания и индикатор Wi-Fi
- Устройство подачи документов
- Крышка доступа к картриджам
- Передняя крышка
- Выходной лоток
- Входной лоток

# ัว ⋒ 4 5

#### **Задняя сторона**

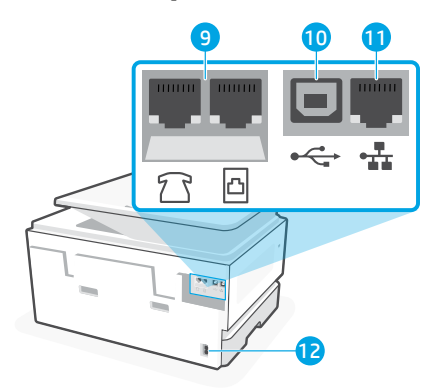

- Порты факса
- **10 Порт USB**
- Порт Ethernet
- Разъем для шнура питания

## **Не используйте USB для настройки**

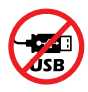

Рекомендуем использовать для этого принтера сетевое подключение. Чтобы использовать все доступные функции данного принтера, выполните настройку с помощью программного обеспечения HP и подключения к Интернету. После настройки можно при необходимости печатать с помощью USB-кабеля.

## **Справка и советы по настройке Wi-Fi и других подключений**

Если во время или после настройки ПО не может обнаружить принтер, проверьте наличие следующих проблем и устраните их.

## **Сброс Wi-Fi (режим настройки)**

#### **Во время исходной настройки:**

Если индикатор Wi-Fi не мигает синим, возможно, принтер вышел из режима настройки Wi-Fi. Следите за сообщениями на панели управления и выберите «Возобновить настройку» при появлении соответствующего запроса.

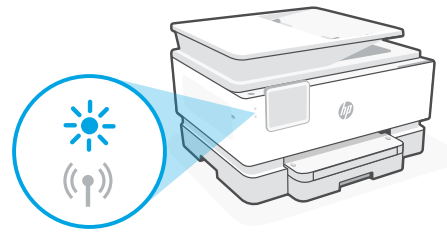

#### **Во время использования принтера Wi-Fi отключается:**

- 1. На панели управления нажмите «Меню > Настройки > Сеть». Прокрутите до пункта «Восстановление сетевых настроек» и нажмите «Восстановить».
- 2. Дождитесь, когда принтер начнет сканировать настройки Wi-Fi. Выберите вашу сеть, введите пароль и подключитесь.
- 3. Если необходимо, откройте программное обеспечение HP и снова добавьте принтер.

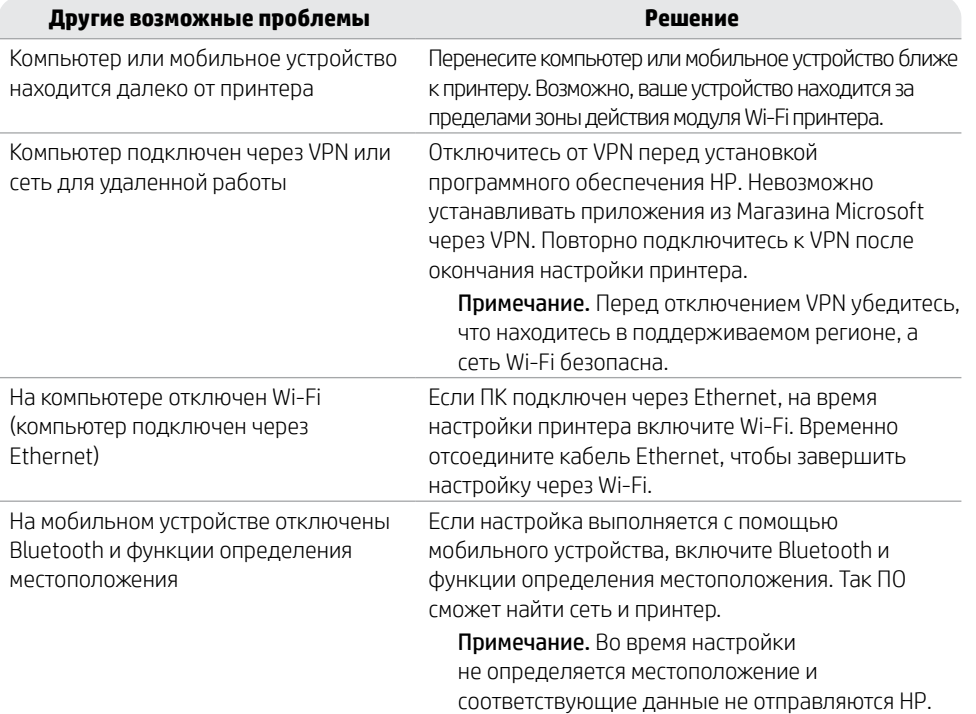

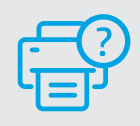

#### **Справка и поддержка**

Для поиска и устранения неполадок и просмотра видеороликов посетите сайт [hp.com/start/4V2M9C](https://www.hp.com/start/4V2M9C/?utm_source=qr&utm_medium=guide). **[hp.com/start/4V2M9C](https://www.hp.com/start/4V2M9C/?utm_source=qr&utm_medium=guide)**

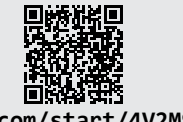

## **Сведения о настройке оборудования принтера**

#### **Загрузка бумаги**

Откройте входной лоток и выдвиньте направляющие. Загрузите бумагу формата A4 или Letter и поправьте направляющие. Закройте лоток. Вытяните удлинитель выходного лотка.

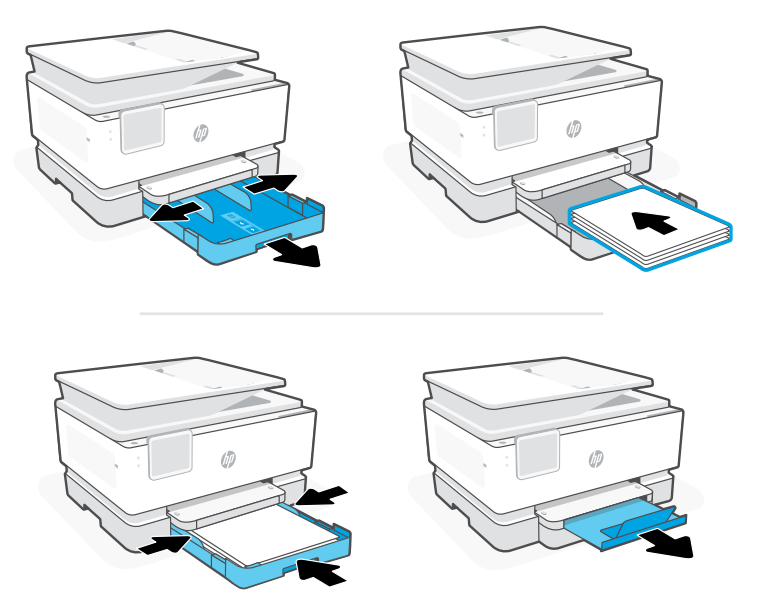

#### **Установка картриджей**

Откройте переднюю дверцу и поднимите крышку доступа к картриджам, потянув за крышку сканера. Распакуйте картриджи. Вставьте каждый картридж безопасным способом в указанное отверстие. Закройте обе дверцы.

Примечание. Во время настройки принтера используйте картриджи из комплекта поставки.

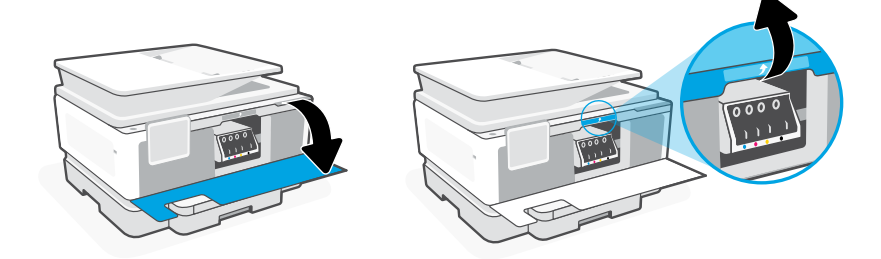

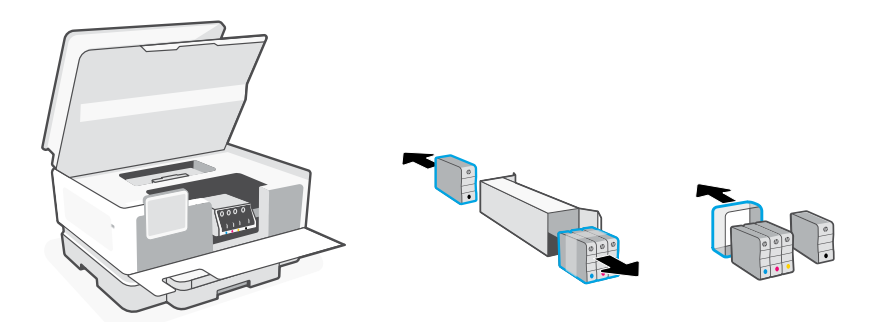

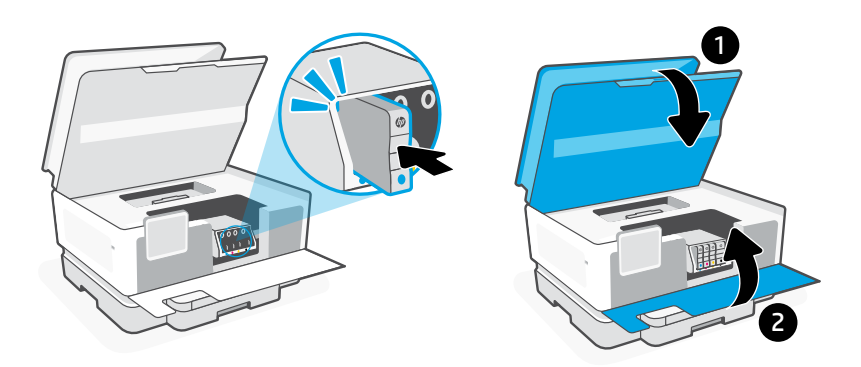

#### **Выравнивание печатающей головки**

Распечатайте страницу коррекции цвета с панели управления. Это может занять несколько минут.

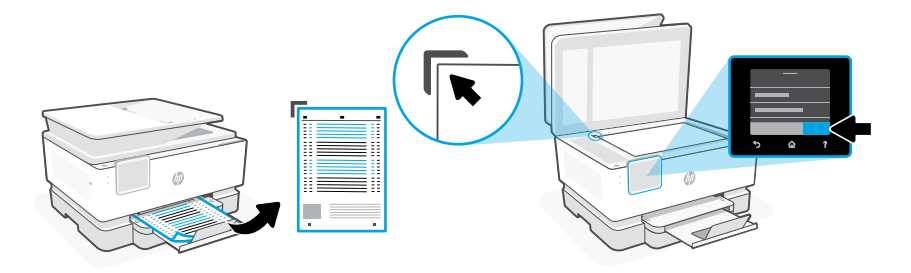

## **Kontrolna tabla**

- Centar za status Dodirnite da biste prikazali status štampača.
- Dugmad za funkcije Dodirnite da biste izvršili uobičajene zadatke.
- Dugme Back (Nazad)
- Dugme Početak
- Dugme Help (Pomoć)

## **Funkcije štampača**

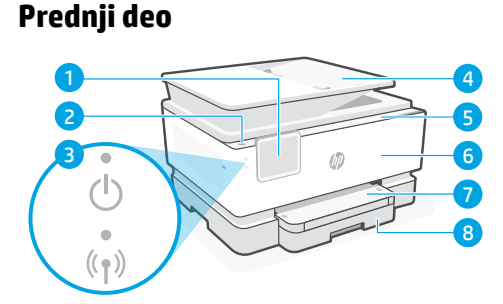

- Kontrolna tabla
- Dugme za napajanje
- Lampica napajanja i lampica za Wi-Fi
- Ulagač dokumenata
- Vrata za pristup kertridžima
- Prednji poklopac
- Izlazno ležište
- Ulazna fioka

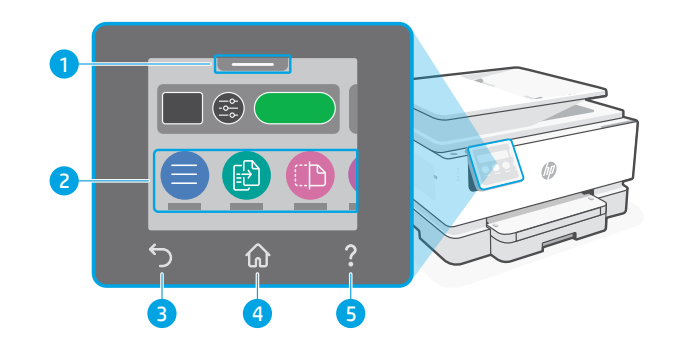

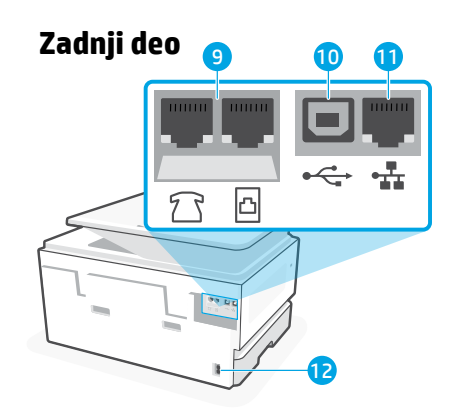

- Portovi za faks
- USB priključak
- Ethernet priključak
- Port kabla za napajanje
- **Nemojte da koristite USB za podešavanje**

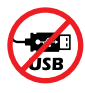

Preporučujemo da ovaj štampač povežete na mrežu. Da biste koristili sve dostupne funkcije ovog štampača, dovršite podešavanje koristeći HP softver i internet vezu. Posle podešavanja možete da štampate pomoću USB kabla ako treba.

srpski

## **Pomoć i saveti za Wi-Fi i uspostavljanje veze**

Ako softver ne može da pronađe štampač tokom ili posle podešavanja, proverite sledeće uslove da biste otklonili problem.

#### **Resetovanje Wi-Fi veze (režim za podešavanje)**

#### **Tokom prvog podešavanja:**

Ako lampica za bežičnu vezu ne treperi, štampač možda nije u režimu za podešavanje Wi-Fi veze. Proverite kontrolnu tablu i izaberite "Resume Setup" (Nastavi podešavanje) ako dobijete upit.

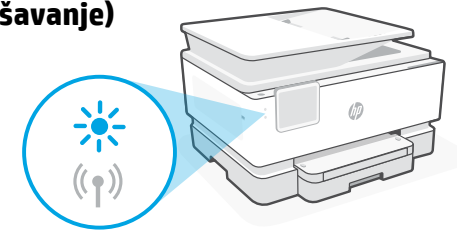

#### **Wi-Fi se prekida tokom korišćenja štampača:**

- 1. Na kontrolnoj tabli dodirnite Menu (Meni) > Settings (Postavke) > Network (Mreža). Pomerite do Restore Network Settings (Vrati postavke mreže) i dodirnite Restore (Vrati).
- 2. Sačekajte da štampač pretraži Wi-Fi mreže. Izaberite mrežu, unesite lozinku i povežite se.
- 3. Ako je primenljivo, otvorite HP softver i ponovo dodajte štampač.

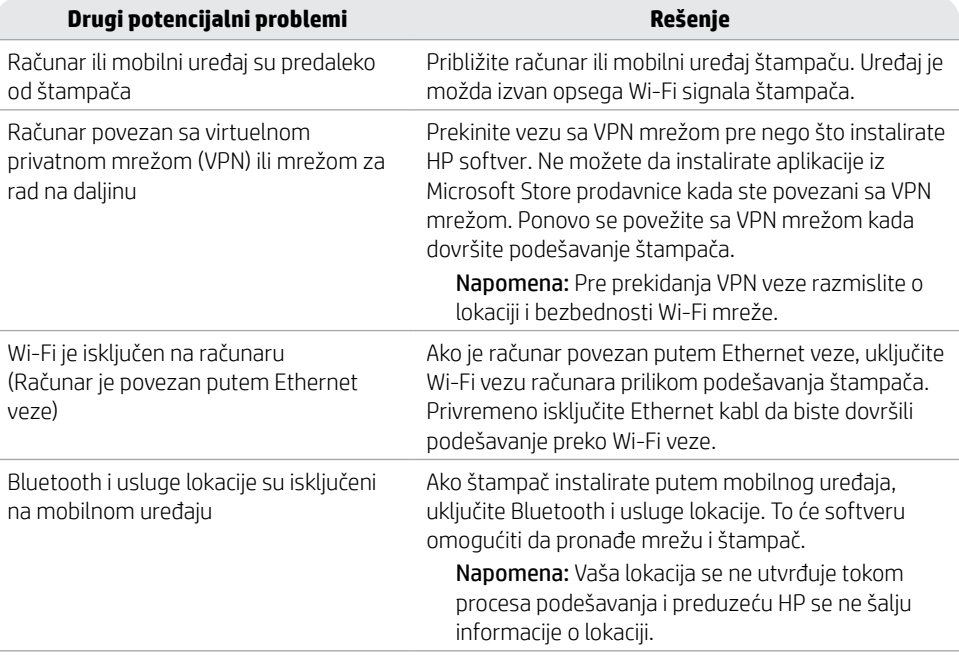

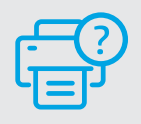

#### **Pomoć i podrška**

a rešavanje problema sa štampačem i video zapise, posetite [hp.com/start/4V2M9C](https://www.hp.com/start/4V2M9C/?utm_source=qr&utm_medium=guide)

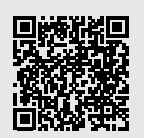

**[hp.com/start/4V2M9C](https://www.hp.com/start/4V2M9C/?utm_source=qr&utm_medium=guide)**

srpski

## **Informacije o podešavanju hardvera štampača**

#### **Umetanje papira**

Otvorite ležište za papir i izvucite vođice. Ubacite Letter ili A4 papir i podesite vođice. Zatvorite ležište. Otvorite izlazni produživač ležišta.

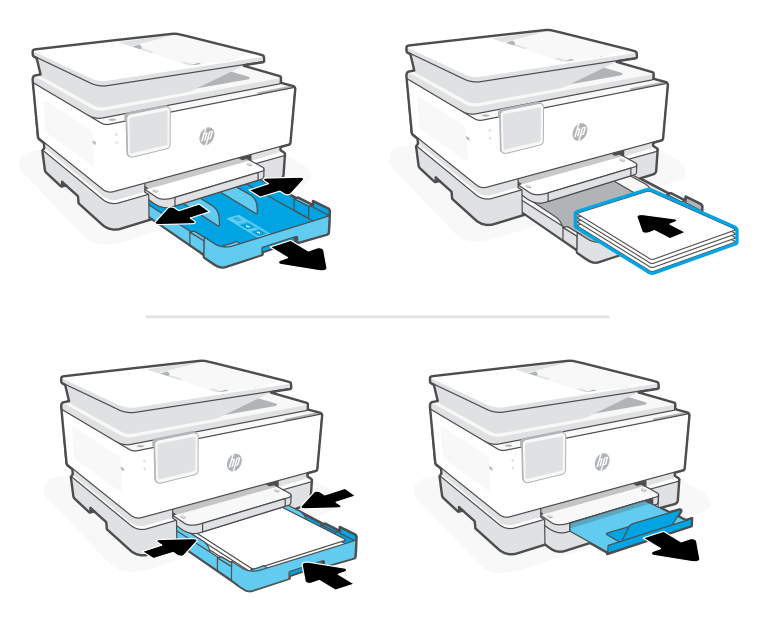

#### **Instaliranje kertridža**

Otvorite prednja vratanca i podignite vrata za pristup kertridžu pored poklopca skenera. Raspakujte kertridže. Ubacite sve kertridže u navedene slotove. Zatvorite vratanca.

Napomena: Za podešavanje obavezno koristite kertridže koje ste dobili uz štampač.

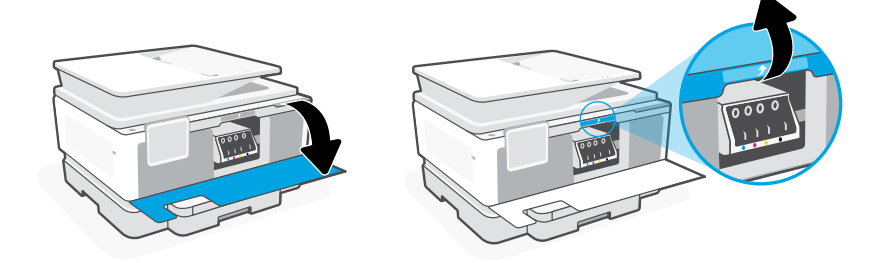

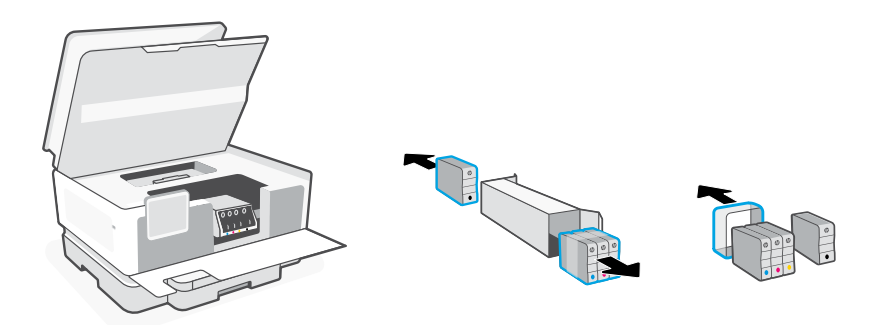

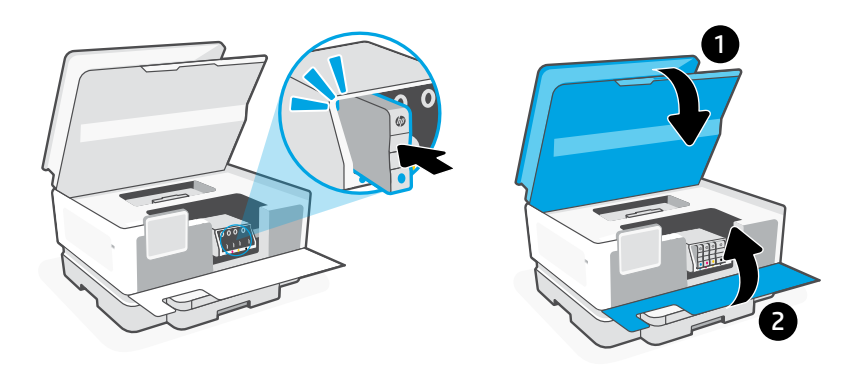

## **Poravnajte glavu štampača**

Koristite kontrolnu tablu da biste odštampali i skenirali stranicu za poravnavanje. Ovo može potrajati nekoliko minuta.

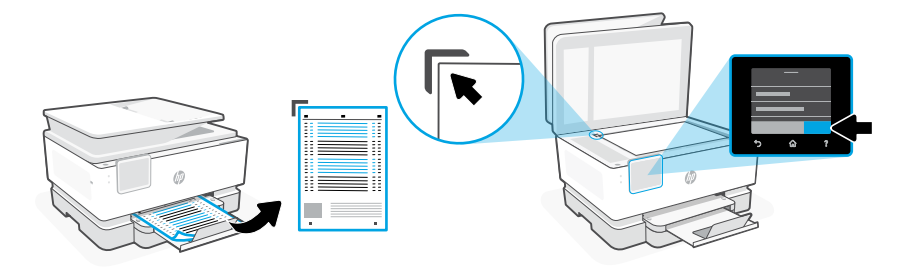

## **Kontrol Paneli**

Durum merkezi

Yazıcı durumunu görüntülemek için dokunun.

- İşlev düğmeleri Genel görevleri gerçekleştirmek için dokunun.
- Geri düğmesi
- Ana ekran düğmesi
- Yardım düğmesi

# **Yazıcı Özellikleri**

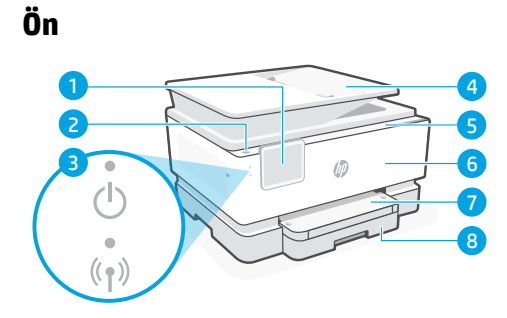

- Kontrol Paneli
- Güç düğmesi
- Güç ışığı ve Wi-Fi ışığı
- Belge besleyici
- Kartuş erişim kapağı
- Ön kapak
- Çıkış tepsisi
- 8 Giris tepsisi

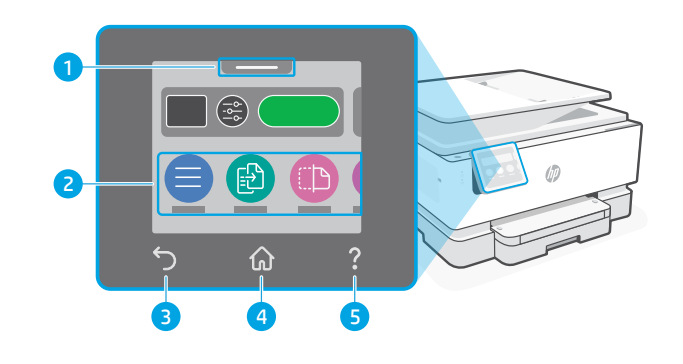

- **Arka** 10 11 mm b
	- Faks bağlantı noktaları
- USB bağlantı noktası
- Ethernet bağlantı noktası
- Güç kablosu bağlantı noktası
- **Kurulum için USB'yi kullanmayın.**

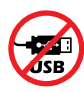

Bu yazıcı için ağ bağlantısını öneririz. Bu yazıcının tüm özelliklerini kullanabilmek için kurulumu HP yazılımı veya bir İnternet bağlantısı kullanarak tamamlayın. Kurulumdan sonra gerekirse bir USB kablosu kullanarak yazdırabilirsiniz.

## **Wi-Fi ve bağlantı için yardım ve ipuçları**

Yazılım, kurulum esnasında veya sonrasında yazıcınızı bulamıyorsa sorunu çözmek için aşağıdaki durumları kontrol edin.

## **Wi-Fi'yi sıfırlama (kurulum modu)**

#### **İlk kurulum sırasında:**

Mavi Wi-Fi ışığı yanıp sönmüyorsa yazıcı, Wi-Fi kurulum modunda olmayabilir. Kontrol panelini kontrol edin ve istenirse "Kuruluma Devam Et" öğesini seçin.

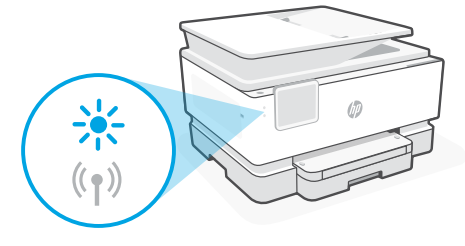

#### **Yazıcı kullanımı sırasında Wi-Fi bağlantısı kesiliyor:**

- 1. Kontrol panelinde Menü > Ayarlar > Ağ öğelerini seçin. Ağ Ayarlarını Geri Yükleye gidin ve Geri Yükle öğesine dokunun.
- 2. Yazıcının Wi-Fi ağlarını taramasını bekleyin. Ağınızı seçin, parolayı girin ve bağlanın.
- 3. Uygulanabiliyorsa HP yazılımını açın ve yazıcıyı tekrar ekleyin.

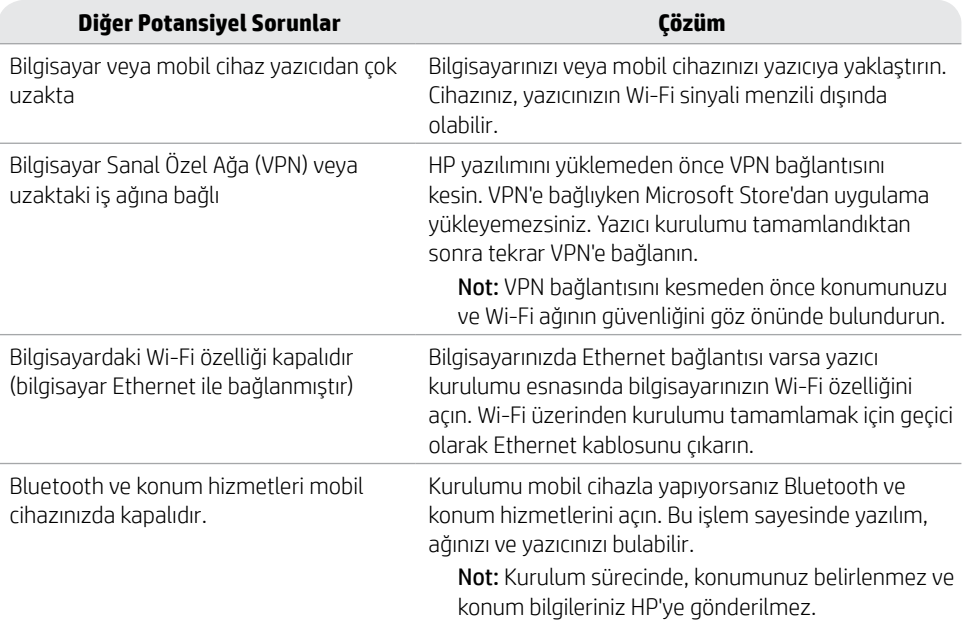

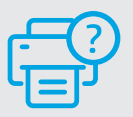

#### **Yardım ve Destek**

Yazıcıyla ilgili sorun giderme ve videolar için bkz. [hp.com/start/4V2M9C](https://www.hp.com/start/4V2M9C/?utm_source=qr&utm_medium=guide).

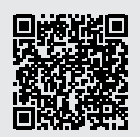

**[hp.com/start/4V2M9C](https://www.hp.com/start/4V2M9C/?utm_source=qr&utm_medium=guide)**

## **Yazıcı donanımı kurulum bilgileri**

#### **Kağıt yükleme**

Kağıt tepsisini açın ve kılavuzları dışarı kaydırın. Letter veya A4 kağıt yükleyin ve kılavuzları ayarlayın. Tepsiyi kapatın. Çıkış tepsisi genişleticisini çekerek açın.

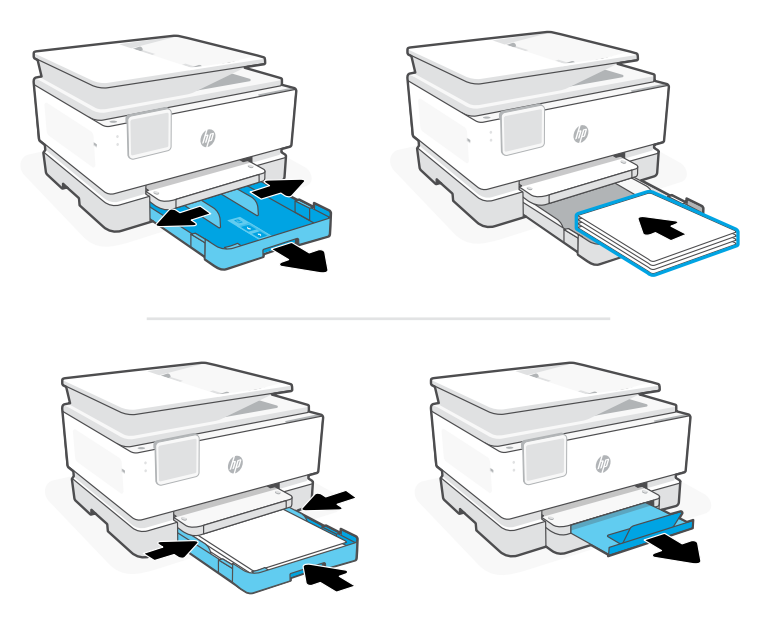

#### **Kartuşları takma**

Ön kapağı açın ve tarayıcı kapağı yanındaki kartuş erişim kapağını kaldırın. Kartuşları paketlerinden çıkarın. Her bir kartuşu güvenli bir şekilde gösterilen yuvaya takın. İki kapağı da kapatın.

Not: Kurulum için, yazıcıyla birlikte temin edilen kartuşları kullandığınızdan emin olun.

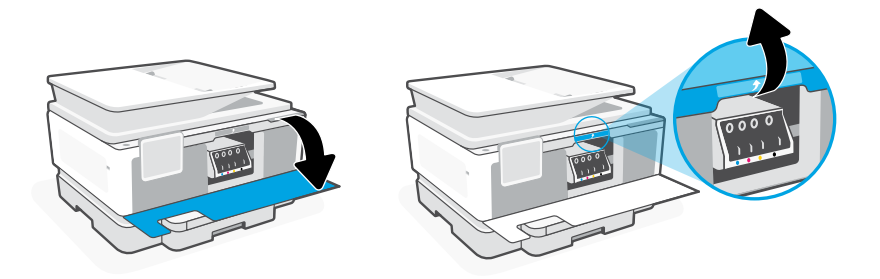

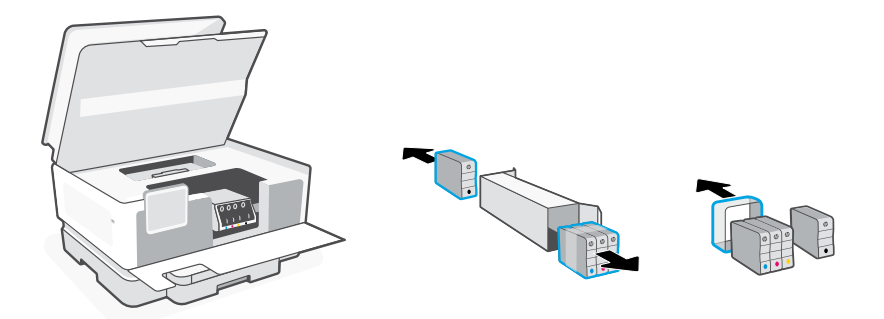

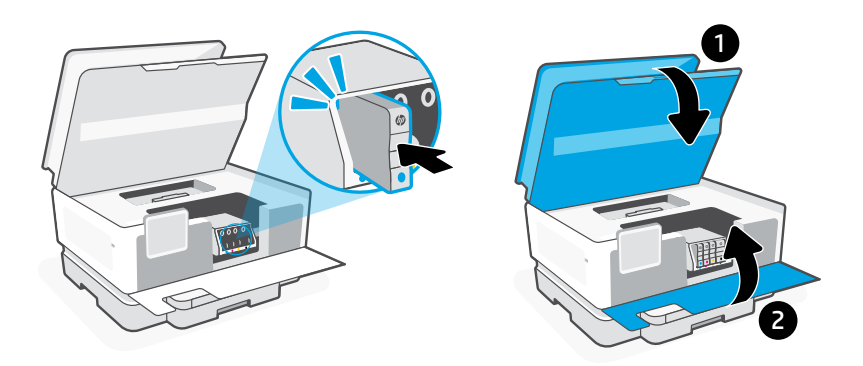

#### **Yazıcı kafası hizalama**

Hizalama sayfasını yazdırmak ve taramak için kontrol panelini kullanın. Bu işlem birkaç dakika sürebilir.

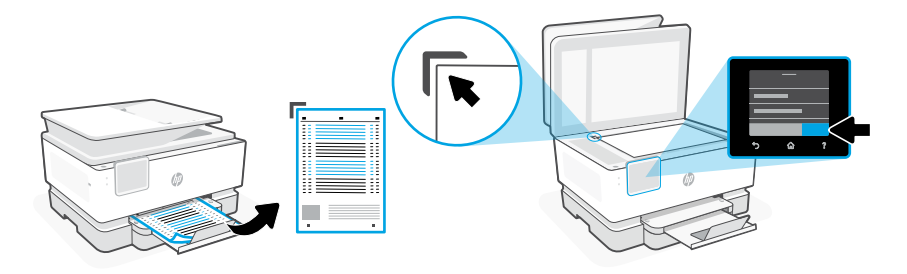

## **Панель керування**

- Status center (Центр стану) Торкніться, щоб відобразити стан принтера.
- Кнопки функцій Торкніться, щоб виконати типові завдання.
- Кнопка повернення
- Кнопка головного екрана
- Кнопка Довідка

## **Функції**

# **/країнська** Українська

## **Передня сторона**

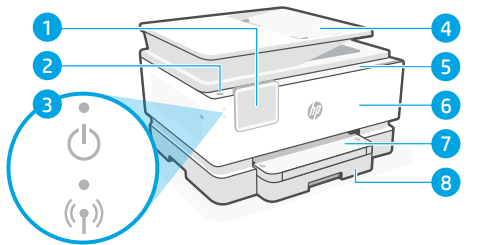

- Панель керування
- Кнопка Живлення
- Індикатор живлення і Wi-Fi
- Пристрій автоматичного подання документів
- Дверцята доступу до картриджів
- Передні дверцята
- Вихідний лоток
- Вхідний лоток

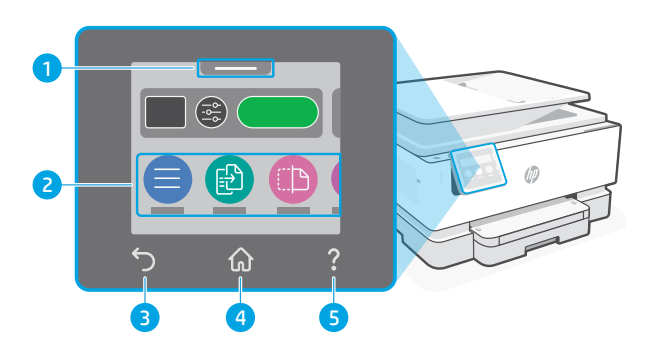

#### **Задня сторона**

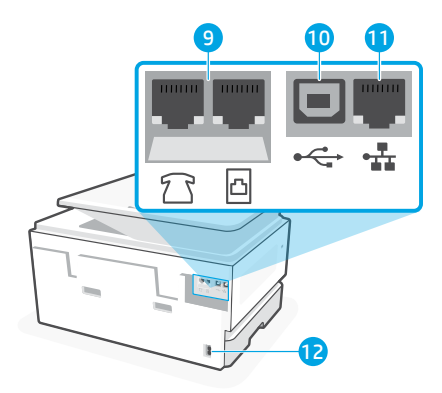

- Порти факсу
- **10 Порт USB**
- Порт Ethernet
- Порт для шнура живлення

#### **Не використовуйте USB для налаштування**

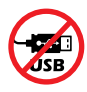

Ми рекомендуємо підключати цей принтер до мережі. Для використання всіх доступних функцій цього принтера виконайте налаштування за допомогою програмного забезпечення HP і підключення до Інтернету. Після налаштування ви можете друкувати за допомогою USB-кабелю, за потреби.

## **Допомога й поради щодо Wi-Fi і підключення**

Якщо програмне забезпечення не може знайти принтер під час налаштування або після нього, перевірте наведені далі умови, щоб вирішити цю проблему.

#### **Скиньте режим налаштування бездротового підключення: Під час початкового налаштування:**

Якщо індикатор Wi-Fi не блимає синім, режим налаштування Wi-Fi на принтері не активовано. Перевірте панель керування та виберіть Resume Setup (Продовжити налаштування), якщо з'явиться відповідний запит.

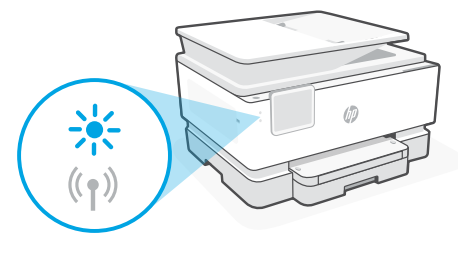

#### **Під час використання принтера Wi-Fi відключається:**

- 1. На панелі керування торкніться Меню > Налаштування > Мережа. Прокрутіть до параметра Restore Network (Відновити налаштування мережі) та натисніть Restore (Відновити).
- 2. Зачекайте, поки принтер просканує мережі Wi-Fi. Виберіть свою мережу, введіть пароль і підключіться.
- 3. Якщо можливо, відкрийте програмне забезпечення HP і додайте принтер знову.

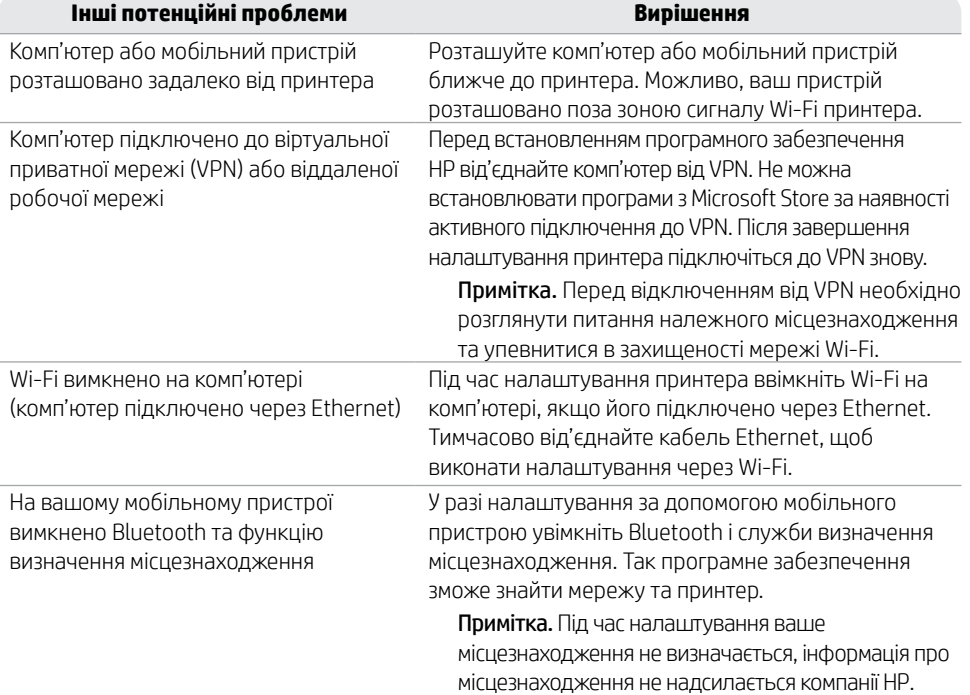

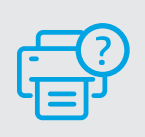

#### **Довідка та підтримка**

Поради щодо вирішення проблем із принтерами й довідкові відео можна знайти на сайті [hp.com/start/4V2M9C](https://www.hp.com/start/4V2M9C/?utm_source=qr&utm_medium=guide) **[hp.com/start/4V2M9C](https://www.hp.com/start/4V2M9C/?utm_source=qr&utm_medium=guide)**

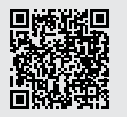

## **Інформація про налаштування апаратного забезпечення принтера**

#### **Завантажте папір**

Відкрийте лоток для паперу і витягніть напрямні. Завантажте папір формату Letter або A4 й відрегулюйте напрямні. Закрийте лоток. Витягніть висувний подовжувач вихідного лотка.

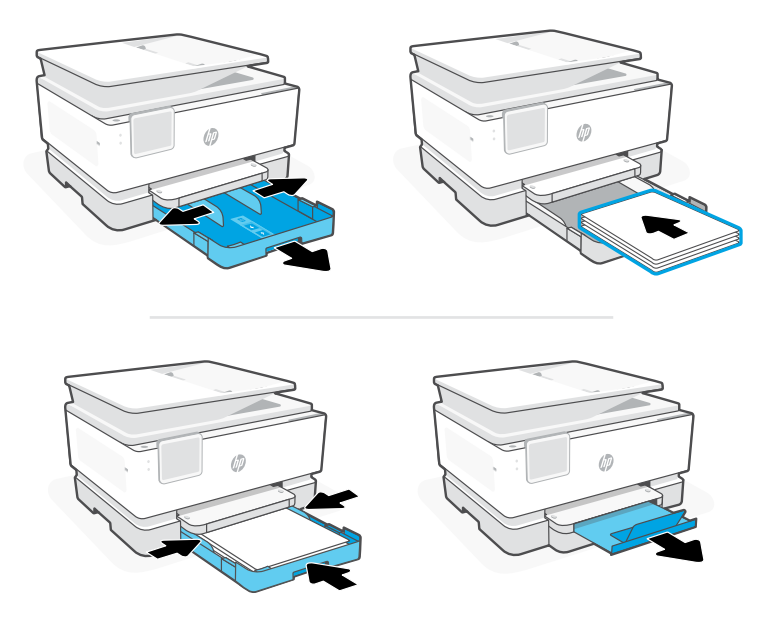

#### **Установіть картриджі**

Відкрийте передні дверцята, а тоді підніміть дверцята доступу до картриджів кришкою сканера. Розпакуйте картриджі. Надійно вставте кожен картридж у вказане гніздо. Закрийте усі дверцята.

Примітка. Переконайтеся, що для налаштування ви використовуєте картриджі з комплекту постачання принтера.

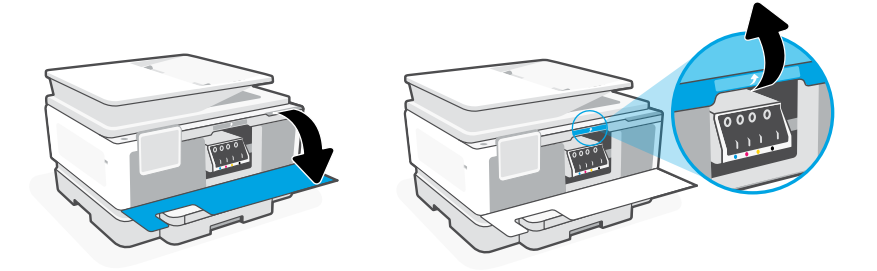

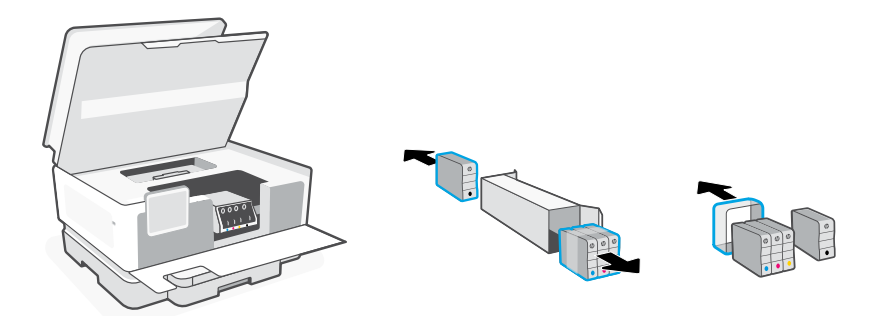

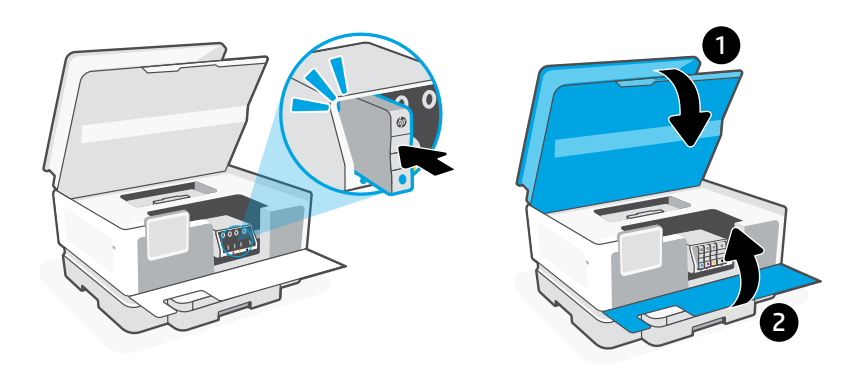

## **Вирівняйте друкарську головку**

За допомогою панелі керування надрукуйте і відскануйте сторінку вирівнювання. Це може зайняти кілька хвилин.

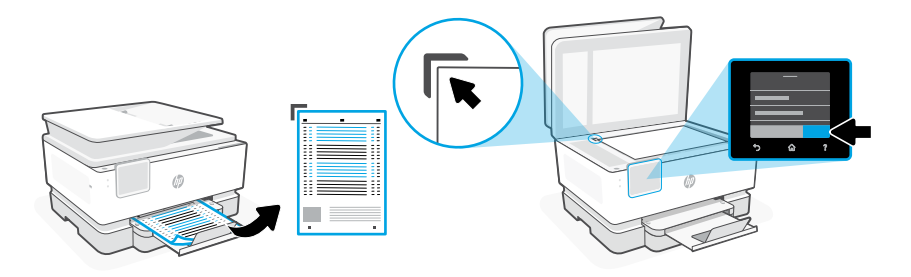

**لوحة التحكم**

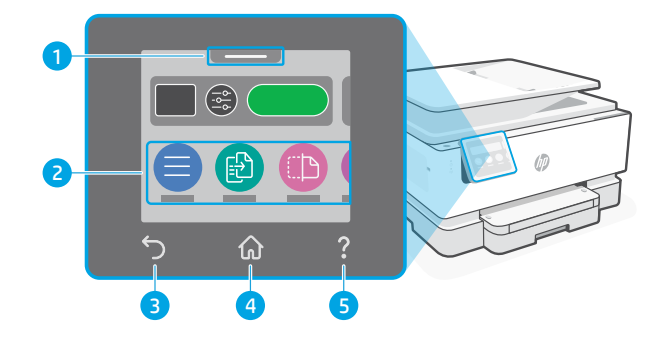

- مركز الحالة 1 اضغط لعرض حالة الطابعة.
- 2 ازرار الوظائف المس لتنفيذ المهام الشائعة.
	- 3 زر السابق
- 4 زر الصفحة الرئيسية
	- 5 زر التعليمات

# **ميزات الطابعة**

## **الجزء األمامي**

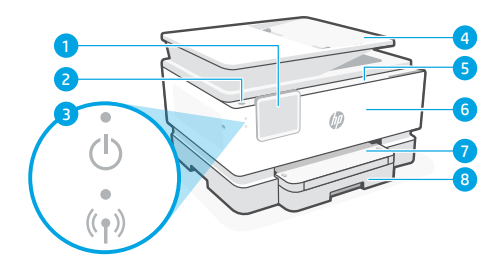

- 1 لوحة التحكم
	- 2 زر الطاقة
- 3 مصباح الطاقة ومصباح Fi-Wi
	- 4 وحدة التغذية بالمستندات
	- 5 باب الوصول إلى الخراطيش
		- <mark>6</mark> الباب الأمامي
		- 7 درج استقبال المطبوعات
			- 8 درج الإدخال

# **تجنب استخدام اكبل USB في اإلعداد**

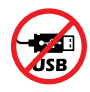

نوصي باتصال الشبكة لهذه الطابعة. الستخدام جميع الميزات المتوفرة في هذه الطابعة، أكمل اإلعداد باستخدام برنامج HP واتصال باإلنترنت. بعد اإلعداد، يمكنك الطباعة باستخدام كابل USB إذا لزم الأمر.

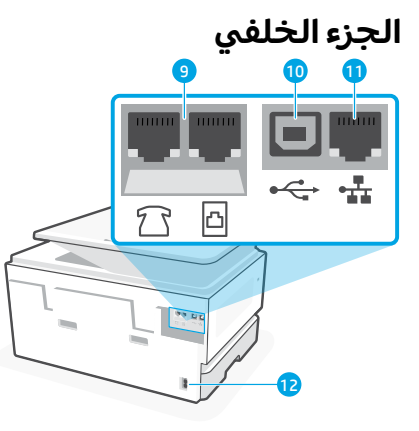

- 9 منافذ الفاكس
	- 10 منفذ USB
- 11 منفذ Ethernet
- 12 منفذ سلك التيار الكهربي

# **تعليمات ونصائح حول Fi-Wi وإماكنية االتصال**

إذا لم يتمكن البرنامج من العثور على طابعتك اتناء الإعداد او نشر الإعداد، فتحقق من الشروط التالية لحل المشلكة.

## **إعادة تعيين Fi-Wi( وضع اإلعداد( أثناء اإلعداد األولي:**

إذا اكن مصباح Fi-Wi األزرق ال يومض، فقد تكون الطابعة على وضع آخر غير إعداد Fi-Wi. تحقق من لوحة التحكم وحدد "استئناف الاعداد"، اذا طُلب منك ذلك.

#### **أثناء استخدام الطابعة، ينقطع اتصال Fi-Wi:**

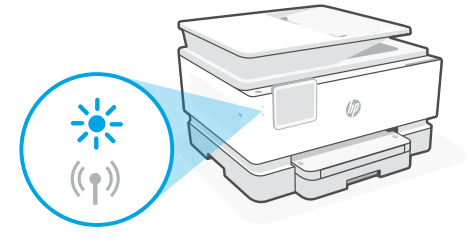

- 1. في لوحة التحكم، المس Menu (القائمة) > Settings (الإعدادات) > Network (الشبكة). مرر إلى Restore Settings Network( استعادة إعدادات الشبكة( والمس Restore( استعادة(.
	- .2 ً انتظر الطابعة حتى تجري المسح بحثا عن شباكت Fi-Wi. اختر شبكتك، وأدخل لكمة المرور، واتصل بها.
		- .3 افتح برنامج HP وأضف الطابعة مرة أخرى، إن وجد.

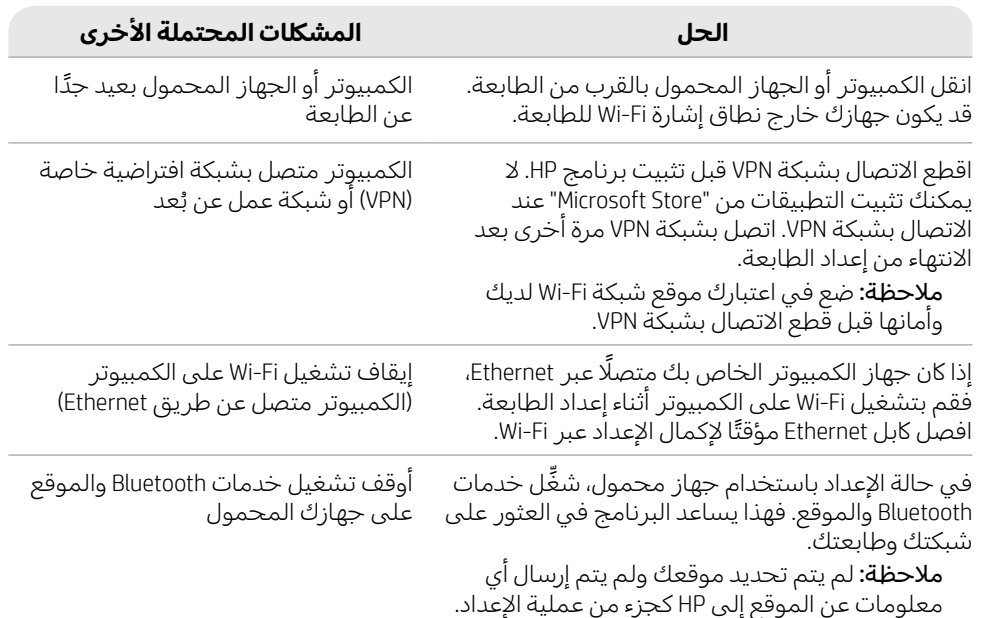

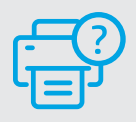

## **التعليمات والدعم**

لاستكشاف مشكلات الطابعة وإصلاحها والاطلاع على مقاطع الفيديو، تفضل بزيارة موقع [hp.com/start/4V2M9C](https://www.hp.com/start/4V2M9C/?utm_source=qr&utm_medium=guide)

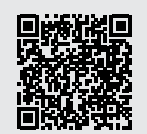

**[hp.com/start/4V2M9C](https://www.hp.com/start/4V2M9C/?utm_source=qr&utm_medium=guide)**

المعلومات الواردة بهذه الوثيقة عرضة للتغيير دون إشعار.

# **معلومات إعداد مكونات الطابعة**

## **تحميل الورق**

افتح الدرج وافتح الموجهات للخارج. حمّل ورفا بحجم Letter او AS واضبط الموجهات. اغلق الدرج.<br>ا اسحب امتداد درج استقبال المطبوعات لفتحه.

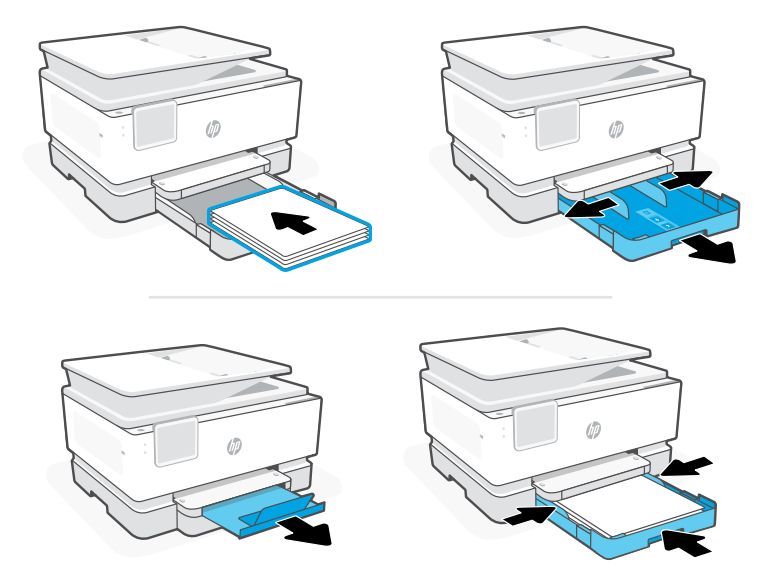

## **تثبيت الخراطيش**

افتح الباب الامامي، ثم ارفع باب الوصول إلى الخراطيش من غطاء الماسحة الضوئية. افتح تغليف الخراطيش. ادخل كل خرطوشة بإحكام في الفتحة المشار إليها. اغلق كلا البابين.

ملاحظة: احرص على استخدام الخراطيش المرفقة بالطابعة للإعداد.

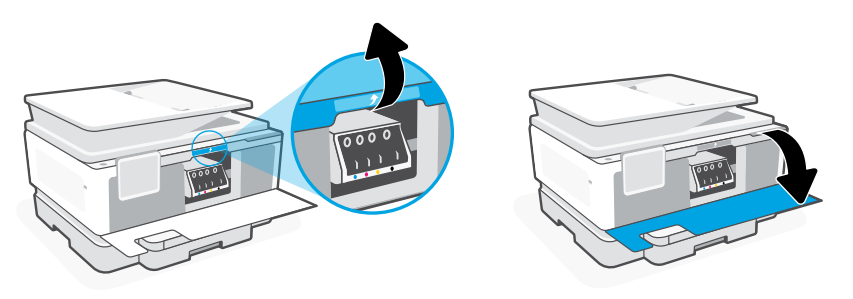

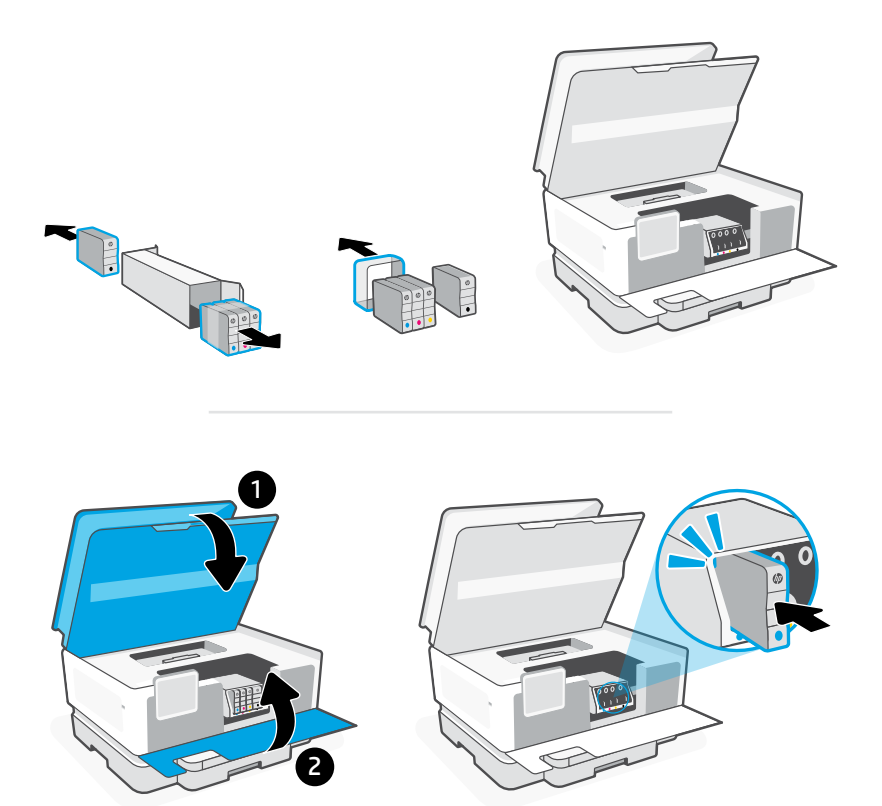

# **محاذاة رأس الطباعة**

استخدم لوحة التحكم لطباعة صفحة المحاذاة ومسحها ضوئيًا.<br>-قد يستغرق ذلك بضع دقائق.

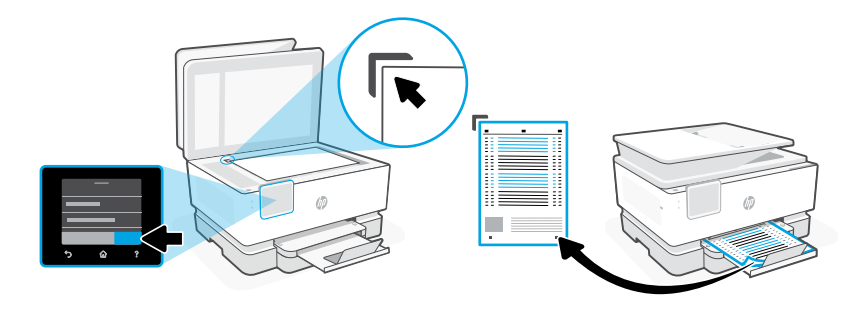

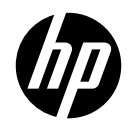

© Copyright 2023 HP Development Company, L.P.

**RU**

**FR SR**

Microsoft and Windows are either registered trademarks or trademarks of Microsoft Corporation in the United States and/or other countries.<br>Microsoft et Windows sont soit des marques soit des marques déposées de Microsoft C

**PT**

**UK AR**

**EN FR ES KK PT RO** 

**ES TR**

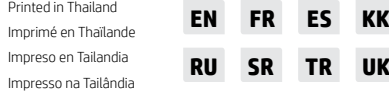

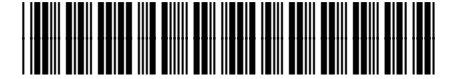

403W0-90004